# **AOMEI® Backupper**

# User Manual

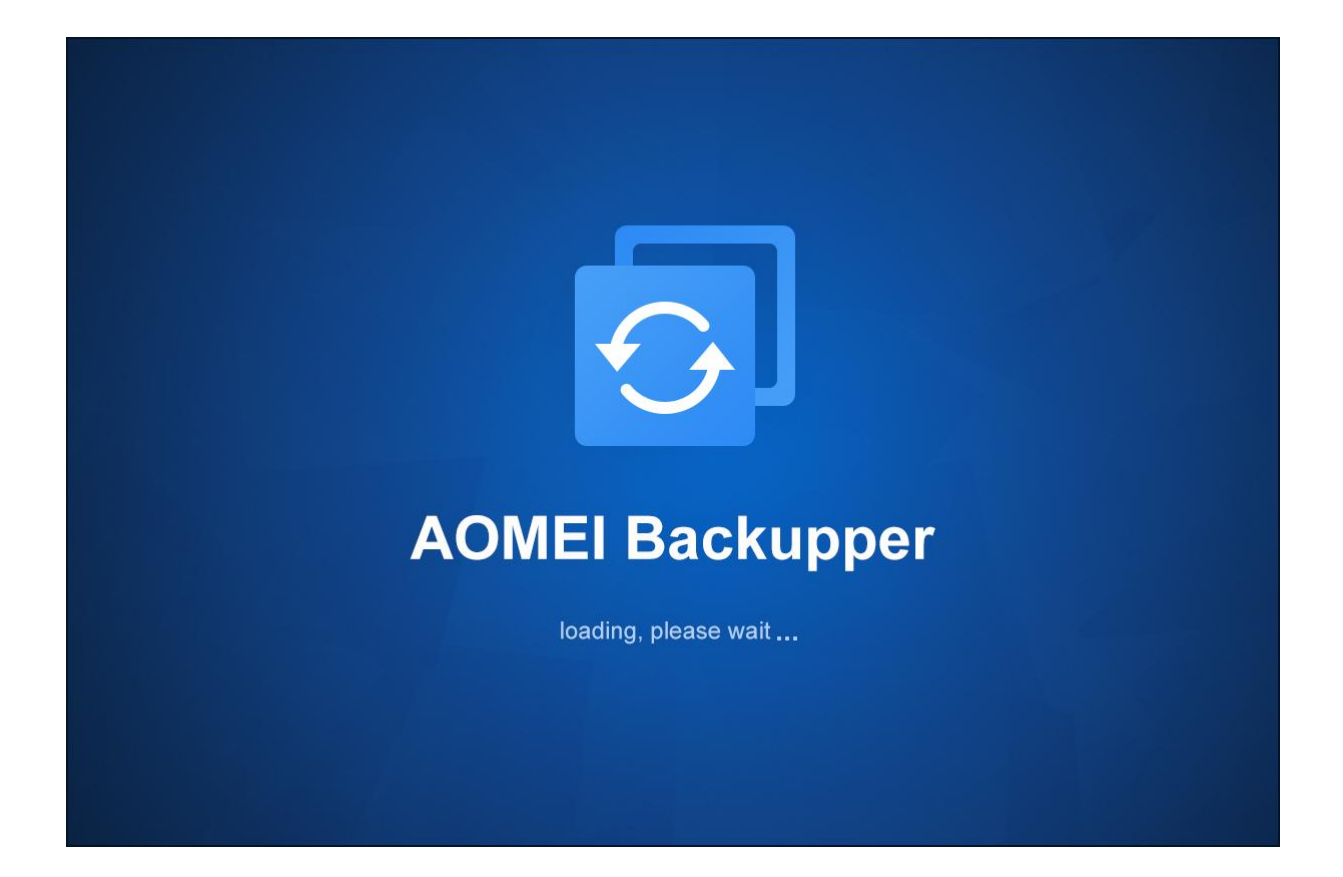

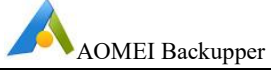

# Table of Contents

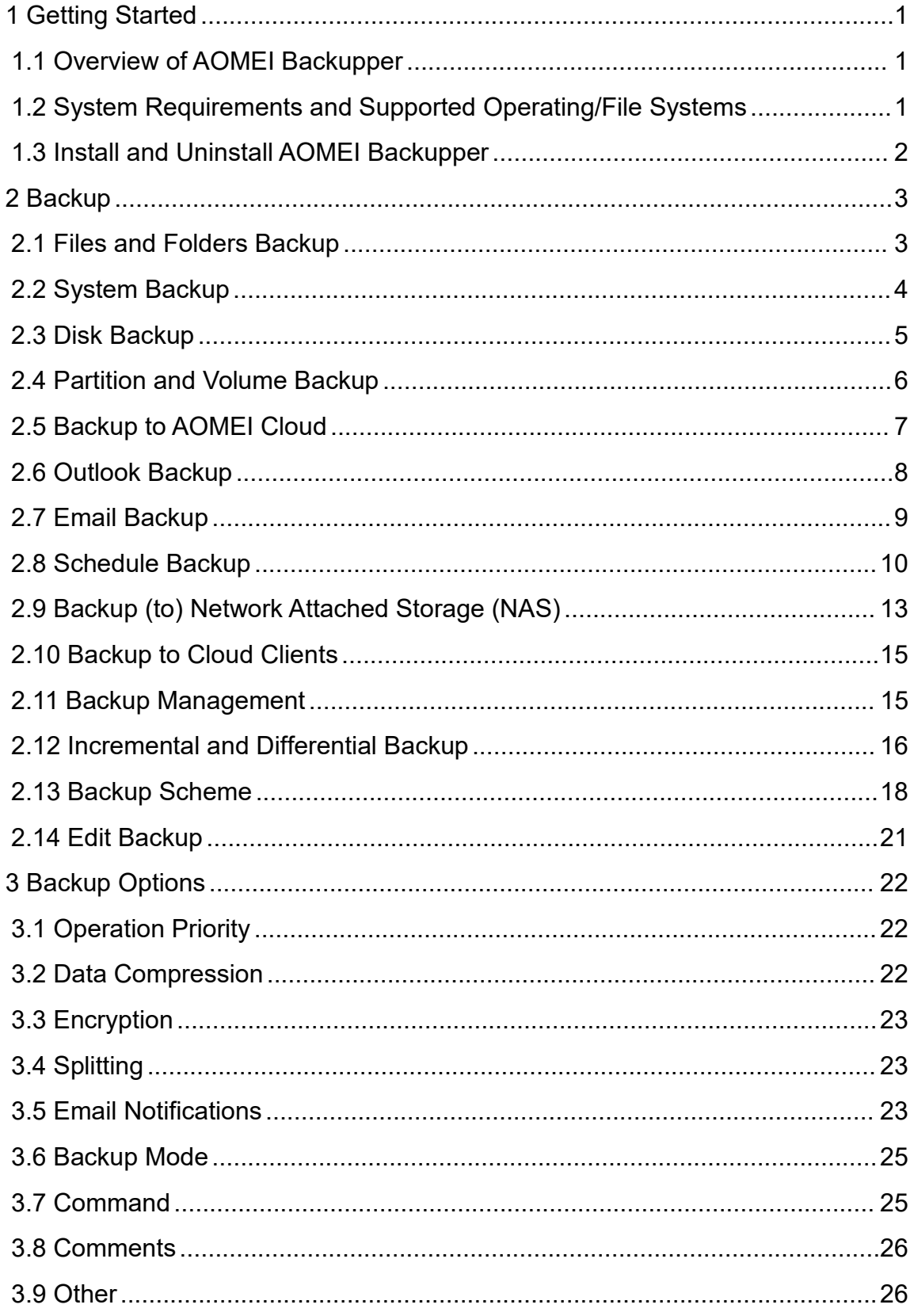

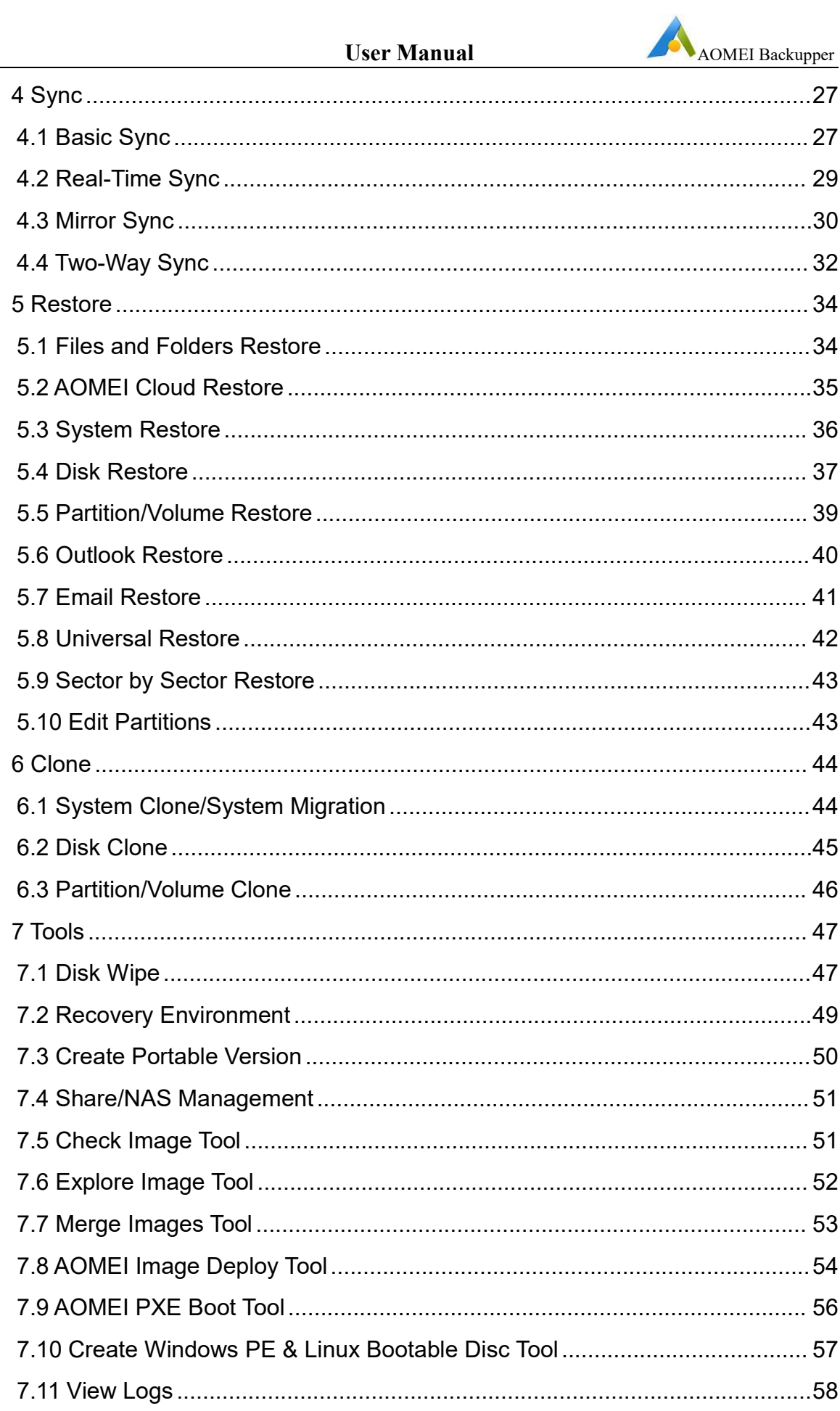

# AOMEI Backupper

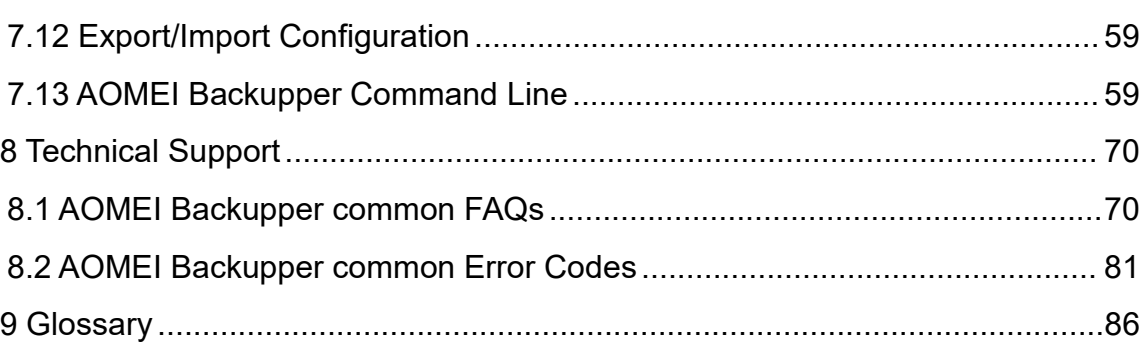

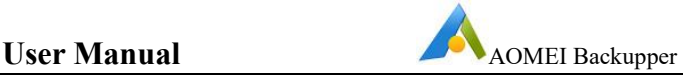

# <span id="page-4-0"></span>**1 Getting Started**

This Chapter describes AOMEI Backupper's main features, the system requirements, supported file systems, operating systems and storage media.

Please take the time to become familiar with Backupper's powerful and comprehensive features before using Backupper for the first time.

Additional assistance, including screenshots, can be viewed at: [www.ubackup.com/help](https://www.ubackup.com/help/)

A Glossary is contained in Chapter [8](#page-89-0).

# <span id="page-4-1"></span>**1.1 Overview of AOMEI Backupper**

Backupper provides the following capabilities.

- 1. The ability to back up files, folders, hard disks, partitions, dynamic volumes,<br>applications and system drives for later recovery when required.
- 2. A disk imaging and cloning tool that can be used to create an exact image of an entire hard disk drive and operating system for migration to another hard drive or SSD (Solid State Disk).
- 3. Supports the creation of rescue media using a CD-RW, DVD-RW, USB, etc. for bootable media creation.

# <span id="page-4-2"></span>**1.2 System Requirements and Supported Operating/File Systems**

#### **Minimum Hardware requirements**

- 1 Ghz x86 or compatible CPU
- 256MB RAM
- Mouse or another pointing device (recommended)
- Optional:DVD/CD-RW Drive. Bootable Rescue Media can be created using either a DVD/CD-RW drive or USB memory stick
- 300 Mb of available disk space fo installation

#### **Supported Operating Systems**

- Microsoft Windows 11 (all editions)
- Microsoft Windows 10 (all editions, 32-bit and 64-bit)
- Microsoft Windows 8/8.1 (all editions, 32-bit and 64-bit)
- Microsoft Windows 7 (all editions, 32-bit and 64-bit)
- Microsoft Windows Vista (all editions, 32-bit and 64-bit)
- Microsoft Windows XP (all editions, 32-bit and 64-bit)
- Microsoft Windows Server 2019 (all editions)
- Microsoft Windows Server 2016 (all editions)

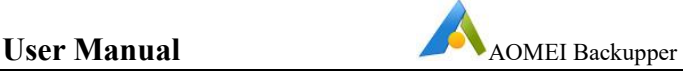

- Microsoft Windows Server 2012 and 2012 R2 (all editions)
- Microsoft Windows Server 2008 and 2008 R2 (all editions, 32-bit and 64-bit)
- Microsoft Windows Server 2003 and 2003 R2 (all editions, 32-bit and 64-bit)
- Microsoft Windows Home Server (WHS) 2011
- Windows Small Business Server (SBS) 2011

#### **Supported File Systems**

- NTFS
- FAT16
- FAT32
- . ReFS
- Ext2/3
- ExFAT

For ReFS, ExT2/3, ExFAT file systems and other known file systems, Backupper will image, clone and manage each file with sector-by-sector.

Backupper supports almost all storage devices recognized by Windows, such as IDE, SATA, SCSI, SSD, USB external disks, RAID (Redundant Array of Independent Disks) and NAS (Network Attached Storage). Additionally, Backupper supports MBR (Master Boot Record) and GPT (Globally unique identifier Partition Table) disk standards and works effectively with the UEFI (Unified Extensible Firmware Interface) start-up process.

# <span id="page-5-0"></span>**1.3 Install and Uninstall AOMEI Backupper**

#### **Install**

Run AOMEI Backupper setup program **AOMEIBackupperSetup.exe**.

When the popup window appears, select "**Next**" and follow the wizard installation instructions.

After the installation process has completed, a prompt may appear to restart the computer to complete the installation.

### **Uninstall**

Backupper can be uninstalled using one of the following two methods.

- 1. Go to the Start Menu -> AOMEI Backupper -> Uninstall AOMEI Backupper Or
- 2. Go to the Windows Control Panel -> Uninstall Program, right-click AOMEI Backupper and uninstall it.

To completely uninstall Backupper, a prompt may appear requesting the computer be restarted, which can be deferred until a later time.

# <span id="page-6-0"></span>**2 Backup**

It is essential to make regular copies of important data to ensure data is secure. If original data becomes corrupted, the data can be recovered from a backup image file.

Backupper can back up files, folders, disks, partitions, volumes, applications and system drive into a compressed image file(s) and supports full backup, incremental backup and differential backup, all of which can be scheduled to be carried out at configured times.

Backup guides are contained in the "**Backup**" menu at [www.ubackup.com/help](https://www.ubackup.com/help/).

# <span id="page-6-1"></span>**2.1 Files and Folders Backup**

In a few steps, personal files, working files and other important data can be backed

up into specified image files.<br>As well as being able to specify which folders to back up, filters can be set, such as a file inclusion/exclusion mask, a folder exclusion mask and whether to exclude hidden files/folders and system files/folders.

#### **To back up files/folders**

- 1. In the left tab page, select "**Backup**" followed by "**File Backup**".
- 2. Enter the backup name into the "**Task Name**" box, such as "My File Backup 123" to distinguish this backup from previously created backups.
- 3. Click either "**Add Folder**" or "**Add File**" and then select the files/folders to be backed up. Or, you can directly drag files/folders to here to add them.
- 4. Select or type into the destination path to store the backup image file. If available, always select a destination storage medium that is different than the source medium. This will ensure that if the source drive fails, the data can be recovered from the destination medium.
- 5. Select "**Start Backup**" button to begin the backup process. And, click "**Finish**" once the process has completed.

To customize the advanced configuration for the current backup task, please see the Backup **Options** in Chapter 3.And, The Backup **Schedule** and Backup **Scheme** can be enabled as described in Section 2.7 and 2.12.

Selecting "**Add Folder**" will allow file inclusion/exclusion and folder exclusion masks to be configured by expanding the "**Filter Settings**": move the arrow of mouse to the

added folder, then click the icon  $\mathbf{\bar{t}}$  to open Filter Settings Dialog.

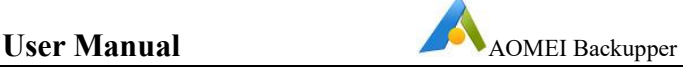

Moving the arrow of mouse to the added folder/file, click the icon  $\blacksquare$  to delete the folder/file when you don't want to back up it.

#### **Note:**

After backup process starts, you can click the icon  $\Phi$  in the lower left corner to

set to **check backup integrity and/or Shut down**/**Restart**/**Hibernate**/**Sleep** PC after backup is completed.

- $\triangleright$  In order to avoid backing up temporary files, garbage files and other useless data, we suggest you perform a data clean up first and back up later.
- $\triangleright$  Files and folders in the Recycle Bin cannot be backed up.
- $\triangleright$  Backupper can effectively back up files like NTFS compressed files or EFS encrypted files, but the files will no longer have NTFS properties after restoration.
- $\triangleright$  Backupper can back up NTFS files along with their security permissions automatically, and also supports restoring each file's security permissions together with the file.
- $\triangleright$  We suggest you first put files you plan to back up into the same folder, and then back up this folder. To save all those files you would then only need to add one backup source to the Backup List, rather than several (Note: every item in the Backup list is called a backup source). This would make backup management more convenient. We suggest you do not add too many backup sources to the Backup list (e.g. the backup source count has reached 2000 or more).
- $\triangleright$  Some files may be in use by other programs exclusively, program will prompt to skip them.
- $\triangleright$  Some files don't have system permission (you can check permissions under properties of files/folders), program will prompt to skip them.

# <span id="page-7-0"></span>**2.2 System Backup**

Backupper provides a one-select solution to back up the system drive completely, including the operating system, applications, drivers, configuration settings, system files and boot files

#### **Backing up system drives**

- 1. In the left tab page, select "**Backup**" followed by "**System Backup**".
- 2. Enter a name for the backup in the "Task Name" box to distinguish the new backup from a previous backup.
- 3. Select or type into the destination path to store system backup image file. If available, always select a destination storage medium that is different than the

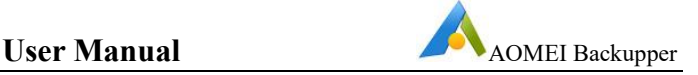

source medium. This will ensure that if the source drive fails, the data can be recovered from the destination medium.

4. Select "**Start Backup**"button to begin the backup process. And, click "**Finish**" once the process has completed.

Because System Backup is a single-select solution, the system partition and system reserved partition will be selected as source by default.

To customize the advanced configuration for the current backup task, please see the Backup **Options** in Chapter 3.And, The Backup **Schedule** and Backup **Scheme** can be enabled as described in Section 2.7 and 2.12.

#### **Note:**

After backup process starts, you can click the icon  $\Phi$  in the lower left corner to

set to **check backup integrity and/or Shut down**/**Restart**/**Hibernate**/**Sleep** PC after backup is completed.

- Generally, system backup will back up "system" partition, "boot" partition(C: drive) and system's recovery partition. It will not backup factory OEM recovery partition.
- $\triangleright$  For encrypted system partitions, Backupper will use sector by sector backup way by default.
- $\triangleright$  Backupper only supports backing up windows system.

## <span id="page-8-0"></span>**2.3 Disk Backup**

Disk backup will back up all data on the disk into a compressed image file, including all data partitions/volumes and system partitions/volumes. If a system disk has been backed up then after restoration, the restored disk will be used to boot the computer.

Backupper supports backing up the Master Boot Record (MBR), GUID Partition Table (GPT), external hard drives, SSDs, USB storage and other devices that are recognized by Microsoft Windows.

#### **Backing up disks**

- 1. In the left tab page, select "**Backup**" followed by "**Disk Backup**".
- 2. Enter a name forthe backup in the "**Task Name**" box, such as "My disk backup 67" to distinguish the new backup from a previous backup.
- 3. Click "**Add Disk**". In the popup window select source disk(s) to backup.
- 4. Select or type into the destination path to store system backup image file. If available, always select a destination storage medium that is different than the source medium. This will ensure that if the source drive fails, the data can be recovered from the destination medium.

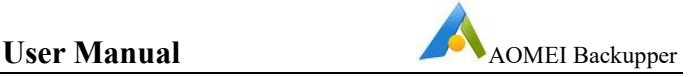

5. Select the "**Start Backup**" button to begin the backup process. And, click "**Finish**" once the process has completed.

To customize the advanced configuration for the current backup task, please see the Backup **Options** in Chapter 3.And, The Backup **Schedule** and Backup **Scheme** can be enabled as described in Section 2.7 and 2.12.

#### **Note:**

After backup process starts, you can click the icon  $\Phi$  in the lower left corner to

set to **check backup integrity and/or Shut down**/**Restart**/**Hibernate**/**Sleep** PC after backup is completed.

- $\triangleright$  Backupper allows several disks to be backed up at a time. But, you only can select one disk from image file to restore at a time.
- $\triangleright$  Disk Backup can't list and back up dynamic disks. To backup volumes on dynamic disks, please use system or partition backup.
- $\triangleright$  For encrypted disks, Backupper will use sector by sector mode by default.
- $\triangleright$  If there are non-NTFS or FAT32 partition on the disk, Backupper will use sector by sector mode when backing up this partition.
- $\triangleright$  Backupper currently doesn't support backing up the disk with 4096 bytes/sector. But, you can save image file to 4096 disk.

# <span id="page-9-0"></span>**2.4 Partition and Volume Backup**

This option enables the backup of one or multiple partitions/volumes (including dynamic volumes) to an image file. This feature is the best choice if partitions and volumes (rather than the entire disk) are to be backed up.

#### **Backup partitions/volumes**

- 1. In the left tab item, select"**Backup**" followed by "**Partition Backup**".
- 2. Enter a name forthe backup in the "**Task Name**" box, such as "My partition disk backup 52" to distinguish the new backup from a previous backup.
- 3. Click "**Add Partition or Volume**". In the popup window, select the partitions or volumes that need to be backed up.
- 4. Select or type into the destination path to store system backup image file.If available, always select a destination storage medium that is different than the source medium. This will ensure that if the source drive fails, the data can be recovered from the destination medium.
- 5. Select the "**Start Backup**" button to begin the backup process. And, click "**Finish**" once the process has completed.

To customize the advanced configuration for the current backup task, please see the Backup **Options** in Chapter 3.And, The Backup **Schedule** and Backup **Scheme** can be enabled as described in Section 2.7 and 2.12.

#### **Note:**

After backup process starts, you can click the icon  $\Phi$  in the lower left corner to

set to **check backup integrity and/or Shut down**/**Restart**/**Hibernate**/**Sleep** PC after backup is completed.

- $\triangleright$  Backupper will back up in sector-by-sector mode for ExT2/3, ReFS, ExFAT and other non-Windows file systems.
- $\triangleright$  Backupper will back up encrypted partitions with sector by sector mode.
- $\triangleright$  Backupper allows several partitions to be backed up at a time.
- $\triangleright$  For system partitions, we doesn't suggest that you use partition backup way.

## <span id="page-10-0"></span>**2.5 Backup to AOMEI Cloud**

After logging in to their AOMEI account, new users can choose to backup their personal files, work files and other important data to AOMEI Cloud. Backing up to a cloud disk is more secure and not easy to leak. Currently, only files or folders can be backed up to AOMEI Cloud.

#### **To back up files/folders**

1. In the left tab page, select "**Backup**" followed by "**Cloud Backup**".

2. Enter the backup name into the "**Task Name**" box, such as "My Cloud Backup 123" to distinguish this backup from previously created backups.

3. Click either "**Add Folder**" or "**Add File**" and then select the files/folders to be backed up. Or, you can directly drag files/folders to here to add them.

4. Click "Login" or "Sign up" on the AOMEI Cloud directory to log in or register an account. After successful login, the used space and total space will be displayed.

5. Select "**Start Backup"** button to begin the backup process. And, click "**Finish**" once the process has completed.

6. Schedule Backup can be enabled as described in Section 2.6.

Select "**Add Folder**" and mouse over the added folder. If you do not want to backup

this folder, please click the  $\Box$  icon to remove it from the list.

#### **Note:**

 $\triangleright$  Tasks created on different machines do not support backup operations, but only support restore and view details operations.

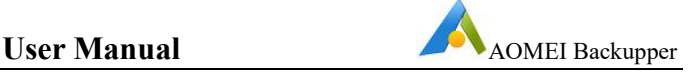

- $\triangleright$  In order to avoid backing up temporary files, garbage files and other useless data, we suggest you perform a data clean up first and back up later.
- $\triangleright$  Files and folders in the Recycle Bin cannot be backed up.
- $\triangleright$  Backupper can effectively back up files like NTFS compressed files or EFS encrypted files, but the files will no longer have NTFS properties after restoration.
- $\triangleright$  We suggest you first put files you plan to back up into the same folder, and then back up this folder. To save all those files you would then only need to add one backup source to the Backup List, rather than several (Note: every item in the Backup list is called a backup source). This would make backup management more convenient. We suggest you do not add too many backup sources to the Backup list (e.g. the backup source count has reached 2000 or more).
- $\triangleright$  Some files may be in use by other programs exclusively, program will prompt to skip them.
- $\triangleright$  Some files don't have system permission (you can check permissions under properties of files/folders), program will prompt to skip them.
- When AOMEI Cloud has expired, you will no longer be able to perform the task of backing up files to AOMEI Cloud, and the data in AOMEI Cloud will be deleted after a few days of countdown. An email notification will be sent in advance, and the software will also pop up a window. Prompt details are shown in [Data](https://www.ubackup.com/ab/data-retention-policy.html) [Retention](https://www.ubackup.com/ab/data-retention-policy.html) Policy.

# <span id="page-11-0"></span>**2.6 Outlook Backup**

Backupper can be used to easily backup outlook data to an image file in just a few steps.

#### **Backup Outlook Data**

1. In the left tab page, select "**Backup**" followed by "**Outlook Backup**".

2. Enter a name forthe backup in the "**Task Name**" box, such as "My Outlook Backup 123" to distinguish the new backup from a previous backup.

3. Click "**Add Outlook Data**". In the popup window select source outlook mailbox file to backup.

4. Select or type into the destination path to store system backup image file. If available, always select a destination storage medium that is different than the source medium. This will ensure that if the source drive fails, the data can be recovered from the destination medium.

5. Select the "**Start Backup**" button to begin the backup process. And, click "**Finish**" once the process has completed.

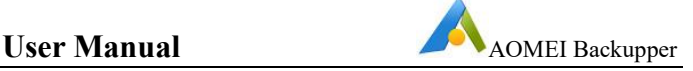

To customize the advanced configuration for the current backup task, please see the Backup **Options** in Chapter 3.And, The Backup **Schedule** and Backup **Scheme** can be enabled as described in Section 2.7 and 2.12.

#### **Note:**

After backup process starts, you can click the icon  $\Phi$  in the lower left corner to

set to **check backup integrity and/or Shut down**/**Restart**/**Hibernate**/**Sleep** PC after backup is completed.

- $\triangleright$  If the emails are set to be encrypted, they need to be verified before you can select them for backup.
- $\triangleright$  Backup operations cannot be performed when the system is not logged in. Missed backup schedules will be executed after the system is logged in.
- Currently, only Outlook 2007 and above versions are supported.

# <span id="page-12-0"></span>**2.7 Email Backup**

Backupper can be used to easily backup email data to an image file in just a few steps.

#### **Backup Email Data**

1. In the left tab page, select "**Backup**" followed by "**Email Backup**".

2. Enter a name forthe backup in the "**Task Name**" box, such as "My Email Backup 123" to distinguish the new backup from a previous backup.

3. Click "**Add Email Data**" , and then click "**Add Mailbox**" to add one or multiple mailboxes that you'd like to back up:

**Email Account:** Please continue to type into the mailbox address.

**Password:** Please type into the login password of the mailbox. But, for Gmail, Yahoo, iCloud mail, AOL mail, Mail.ru, they must use App [Password](https://www.ubackup.com/help/email-app-password.html) in here.

**IMAP Server:** IMAP stands for Internet Message Access Protocol, a type of Internet protocol. It is used to access emails stored on the server. Its main function is that mail clients can get mail messages from mail servers and download them through IMAP protocol. The imap server for this option will automatically match the user's mailbox format.

**Port:** The mailbox port for this option is also automatically matched to the user's mailbox format.

**Tips:** If you need to use Proxy, you can enable "Proxy Settings" to set Proxy based on your needs.

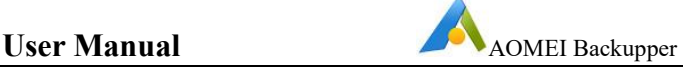

4. When add mailbox successfully, it will list all directories of your mailbox, including Inbox, Starred, Sent, Trag, and so on. It is the same structure as your mailbox official. You can easily access emails. Please select part directories or the whole mailbox you want to back up.

**Tips:** if you add multiple mailboxs, you also can select multiple mailboxs at the same time.

5. Select or type into the destination path to store the backup image file.

6. Select the "**Start Backup**" button to begin the backup process. And, click "**Finish**" once the process has completed.

To customize the advanced configuration for the current backup task, please see the Backup **Options** in Chapter 3.And, The Backup **Schedule** and Backup **Scheme** can be enabled as described in Section 2.8 and 2.13.

**Note:**

After backup process starts, you can click the icon  $\Phi$  in the lower left corner to

set to **check backup integrity and/or Shut down**/**Restart**/**Hibernate**/**Sleep** PC after backup is completed.

 $\triangleright$  Backup operations cannot be performed when the system is not logged in. Missed backup schedules will be executed after the system is logged in.

## <span id="page-13-0"></span>**2.8 Schedule Backup**

Backupper can back up data automatically and periodically allowing data security to be greatly enhanced.

The following four methods are available to set up a backup schedule: **Daily Mode**, **Weekly Mode**, **Monthly Mode** and **Event Triggers**.

#### **Set the scheduled backup**

Method 1: Select the "**Backup**" option --> select a backup type (such as the "**System Backup**") --> check "**Schedule**" --> to set the scheduled backup.

Method 2: Select a backup task in the Home screen --> click the icon  $\equiv$  -->

select "**Schedule Task**" --> to set/edit the scheduled backup.

#### **Schedule Settings-->General**

#### **Daily Mode**

- 1. Set a future time point to perform the backup task once only.
- 2. Set a time point to perform the backup task once each day.
- 3. Set a time frame in a day first then choose the time interval between each backup.

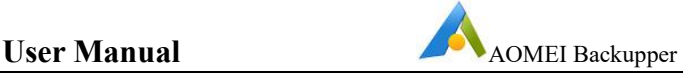

4. The program will perform the backup at intervals of 1, 2, 3, 4 or 6 hours within the selected time frame each day.

#### **Weekly Mode**

- 1. Choose the day(s) for the backup task.
- 2. Set a time point. The program will automatically perform the backup at a given time point on the chosen day(s) each week.

#### **Monthly Mode**

- 1. Specify one day each month to perform the backup task. For example, perform the backup on the third Tuesday of each month.
- 2. Choose one day from the calendar to perform the backup task each month. Multiple days can also be selected on the calendar.
- For daily, weekly and monthly mode scheduled backup tasks, Backupper currently can wake up computer to perform. You can tick the option "Wake the computer to run scheduled tasks" under the Schedule Settings-->General to configure it. In this way, the program will wake your computer from sleep or hibernate 2 minutes before running a scheduled backup. This feature is unavailable for Event Triggers, USB plug in and Real-time Sync scheduled tasks.
- For daily, weekly and monthly mode scheduled backup tasks, Backupper currently can set up to **Shut down**/**Restart**/**Hibernate**/**Sleep** PC after the schedule task is completed. You can drop down the option of "Turn off the computer after the scheduled task is completed" under the Schedule Settings -> "General" and then tick it to configure. In this way, the program will automatically perform **Shut down**/**Restart**/**Hibernate**/**Sleep** operations after the scheduled task is completed and the countdown is 3 minutes. This feature is unavailable for Event Triggers, USB plug in and Real-time Sync scheduled tasks.

### **Event Triggers**

There are four event trigger types: **User Logon**, **User Logoff**, **System Startup** and **System Shutdown**.

1. **User Logon.** Performs a backup automatically when a user logs on.

Once a log on to any user account (administrator or standard) occurs, the backup task is performed immediately.

If logging on an administrator account, a small Backupper tray appears in the bottom right corner of the desktop to show the backup progress. For logging into a standard account, the backup task is performed in the system background and the small Backupper tray is not displayed.

2. **User Logoff**. Perform a backup automatically when a user logs off.

Whenever a logoff of any user account (administrator or standard) occurs, the backup task is performed in the system background immediately.

If the Logoff backup has not been completed before the user logs on again, the backup task continues to run in system background. If the user logs as an administrator, then the small Backupper tray is displayed showing the backup progress.

If the system is to be shut down before the backup has completed, then Backupper will prevent the system from being shut down until the backup has been completed. After the backup has been completed, the system will automatically continue to shut down.

3. **System Startup**. Perform a backup automatically when the system starts up.

Once the system powers up, the backup task will run in background immediately even though an administrator or user has not yet logged into an account.

If the backup has not been completed after logging in, the backup will continue to run. If logged into an administrator account, the small Backupper tray is displayed showing the backup progress.

If the system is shutdown before the backup has completed, then Backupper will prevent system shutdown until the backup has completed. After the backup has been completed, the system will automatically continue to shut down.

In addition, a time can be set to delay performing the backup. For instance, if 5 minutes is set then the backup task will start 5 minutes after the system starts.

4. **System Shutdown**. Perform a backup automatically when the system is shutdown.

When a system begins to shut down, Backupper will prevent the shutdown as a backup must first be performed. Backupper will display backup information when system shutdown begins. Once the backup is completed (the length of which is dependent upon the amount of data to be backed up) the system will automatically continue to shut down.

If a system update is pending, the backup will run once the system update has completed.

If "**Run one time every day**" is selected in the bottom left corner, then the backup task will run only once a day.

### **USB plug in**

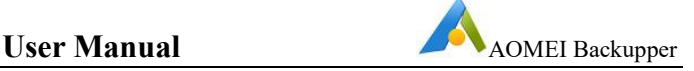

When the program detects that source or target USB device of the backup task is plugged in, it will automatically back up the data from USB device or back up to USB device.

If "Run one time every day" is selected, then the backup task will run only once a day.

When you insert the USB device after USB tasks are created, it will pop up "USB Plugged in" window with information "AOMEI Backupper has detected a USB device plugged in and will run the following tasks associated with the USB device. Please confirm howyou would like to proceed", you can select to run tasks immediately or delay 15/30/60 minutes to perform or skip tasks. And, you can check "Do not show this dialog again" so that the tasks can be performed immediately every time.

#### **Schedule Settings-->Advanced**

For Daily/Weekly/Monthly mode, you can manually select use Windows Task Scheduler or install AOMEI service to run scheduled tasks. "Install a service to run scheduled tasks" is selected by default.

If "Run missed backup at the next system startup" is selected, when a scheduled task doesn't perform at schedule time point due to some reasons, for example, computer is closed at schedule time point, the scheduled task will be perform again when system is started up at the next time.

Tips: Run missed backup at the next system startup only is performed one time.

If the task is enabled with Event Triggers or USB plug in, it is unable to manually specify neither Windows Task Scheduler nor AOMEI Service to perform this task. And,"Run missed backup at the next system startup" is also unavailable.

#### **Note:**

 $\triangleright$  If you set shutdown event backup on Windows 10, please close "Fast Startup" under Control Panel-->Power Options-->System settings.

# <span id="page-16-0"></span>**2.9 Backup (to) Network Attached Storage (NAS)**

NAS is often used by file servers for business users. Backing up to a NAS will save local computer storage as well as ensuring the safety of the backup image. Backupper also enables the backup data of NAS devices.

#### **Backup to NAS**

1. Click the destination path box in the Backup option once the source data has been selected.

- 2. When the window pops up, click "**Share/NAS**" on the left-hand side to open "**Network Location Management**" window, or open the drop down list ofthe destination path to "**Select a network share or NAS**".
- 3. Select the "**Add Network Location**" button in the lower-left corner in "**Network Location Management**".

Enter the "**Display name**" of the NAS (Optional).

Enter the IP address of the network location in "**Network Path**",

"**Anonymous**" login is available. Or, disable "**Anonymous**", then type into NAS username and password.

4. After the NAS device has been added, all the folders in the NAS will be listed in the right-hand side list box. Choose one folder as the destination path then select "**OK**".

### **Backup NAS**

Only File Backup/Sync way can select NAS's data as source.

- 1. Select the "Backup"tab on the left column then select "**File Backup**"or "**File Sync**".
- 2. Click "**Add File**" or "**Add Folder**", when the "**Open**" window pops up, click "**Share/NAS**" on the left-hand side to open "**Network Location Management**" window.
- 3. Select the "**Add Network Location**" button in the lower-left corner in "**Network Location Management**".

Enter the "**Display name**" of the NAS (Optional).

Enter the IP address of the network location in "**Network Path**",

"**Anonymous**" login is available. Or, disable "**Anonymous**", then type into NAS username and password.

4. After the NAS device has been added, all the folders in the NAS will be listed in the right-hand side list box. Choose files/folders you want to backup/sync then select "**OK**".

### **Note:**

- $\triangleright$  Backupper currently only support NAS with using SMB protocol.
- $\triangleright$  Real-Time Sync feature doesn't support syncing NAS.
- After added a network location, it will be retained under "**Network Location Management**", so you don't need to add again when creating backup task at next time.

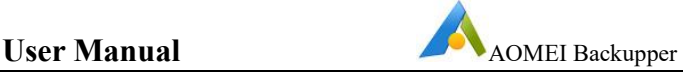

# <span id="page-18-0"></span>**2.10 Backup to Cloud Clients**

Cloud drives (such as OneDrive, Dropbox, Google Drive, etc.) are very popular.

Backupper does support backing up/syncing files or folders to a cloud drive if the system has installed the appropriate cloud Desktop App.

- 1. Select the drop-down menu of the destination path selecting box in the **File Backup/Sync** option.
- 2. Click "**Select a Cloud**" to open the list of cloud clients installed in the system. Select the required cloud client as the destination location for backups.

Before performing a backup, the desktop app of the destination cloud drive must be installed. For Dropbox, installation instructions are located at [www.dropbox.com/install](http://www.dropbox.com/install).

#### **Note:**

- $\triangleright$  Backupper only can choose a cloud drive desktop app as the target path for File Backup and File Sync.
- ▶ Backupper currently supports OneDrive, Google Drive, Box, Dropbox, SugarSync, hubiC and CloudMe.

# <span id="page-18-1"></span>**2.11 Backup Management**

Select "**Home**" on the left tab page to list backup/sync tasks with built-in shortcut options to start or manage backups. These include **Backup**, **Restore**, **Schedule task** ,**Edit Backup** and so on. Backups can be listed by day, week, month or any other custom time.

Moving the mouse over any backup task you have created to select a task for further operations.

Directly start a new backup for the selected task via clicking the icon  $\blacktriangleright$ , a wizard will

provide a guide through the process. It will create the incremental backup by default.

Click the icon  $\equiv$  on the selected task, then list the following options:

**Backup**. Selecting full backup, [incremental](https://www.backup-utility.com/help/incremental-and-differential.html) or differential backup type to perform. Following a full backup, an incremental or differential backup can be performed in the future based on the full backup. For a step-by-step guide, please reference the "**Incremental/Differential Backup**" located in Section 2.10.

**Restore**. Selecting this option will display the "**Restore**" tab page to display a list of backups that can be restored.

**Schedule**. Displays the Daily, Weekly and Monthly schedule for automatic data backup. And, allow to modify the schedule settings. For more details, please see **Schedule Backup** in Section 2.6.

**Edit Backup**. Allow to modify the backup source, destination and edit task name. And, enable **Email notification**, enable **Backup Scheme**, enable **Command** etc. For more details, please see **Edit Backup** in Section 2.12.

**Delete**. Deletes the selected backup task or all backup files.

**Shortcuts**. Create a shortcut of a task to desktop so that you can directly click to start backup without opening Backupper.

#### **Advanced**.

- **Explore Image**. Mounts the image file to virtual drives for the data in the image to be viewed in "**My Computer**". File Backup's image file can't be explored to virtual drives. You can explore or restore file backup .afi file to other location. For more details, please see **Explore Image Tool** in Section 6.2.
- **Check Image**. Checks the data integrity of the selected backup to ensure it can be successfully used to restore data. For more details, please see **Check Image Tool** in Section 6.1.
- **Merge Image**. Merge a incremental backup chain with multiple backups to one backup file.For more details, please see **Merge Image Tool** in Section 6.3.
- **Locate Image**. Opens the folder where backups are located.

**Properties**. Shows general information for the selected backup. And, view logs of the task.

## <span id="page-19-0"></span>**2.12 Incremental and Differential Backup**

As time progresses, there will be an increasing amount of data and files stored on the system drive, data partitions, etc. In order to ensure data integrity, it is important to backup changed data regularly.

There following three options are available: **Full**, **Incremental** and **Differential** Backup. The following describes the differences of each option and can assist with developing a backup plan.

For a step-by-step guide, please reference the "**Incremental/Differential Backup**" tutorial located in the "**Backup**" menu at [www.ubackup.com/help.](https://www.ubackup.com/help/)

#### **Full Backup**

A Full Backup takes a snapshot of all the data on the selected folders, partitions or hard disks at the time the backup is performed and saves the backup to an Image file.

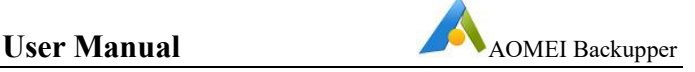

A Full Backup is always the basis of any incremental and differential backup. A Full Backup can be used to restore all the files and folders in its image to the system state when the image was created.

Once a Full Backup is performed, an Incremental or Differential Backup can be created, which are much quicker to create than a Full Backup as the images created are normally much smaller.

#### **Incremental Backup**

An Incremental Backup takes a snapshot of only changed and/or newly added files based on the previous related backup, be it a Full or Incremental Backup.

Data that have not changed is not backed up. Therefore, the time and image storage space required for an Incremental backup is normally much smaller than a full backup.A Full Backup must exist as the start point for a series of Incremental backups. A typical Incremental in time sequence backup progression would be as follows.

Full Backup, as basis Incremental Backup 1 Incremental Backup 2 …..

Incremental Backup n.

All incremental Backup series image files share a sequential relationship so If any one of the incremental image files in the sequence is damaged or missing, then subsequent image files cannot be used for recovery.

When restore, only need to select an incremental backup file to restore, then data can be recovered to the state when the selected Incremental Backup was performed.

Implementing a Full Backup with a regular Incremental Backup regime is the most commonly-used backup scenario.

#### **Differential Backup**

A Differential Backup is always directly related to its originating Full Backup and will back up all data added and/or changed since the last Full Backup was performed.

Therefore, compared to a Full Backup, the backup time and image file storage space required are both normally much less. If one of the Differential Backup image files becomes damaged or lost, it will not affect the subsequent Differential Backup image files.

When restore, only need to select a differential backup file to restore, then data can be recovered to the state when the selected differential backup was performed.

If data is added and/or changed significantly then each Differential Backup will become progressively larger, because each one will contain more changes made since the last Full Backup was performed. Compared to an Incremental Backup, Differential Backup takes more time and requires more disk space.

# <span id="page-21-0"></span>**2.13 Backup Scheme**

Backup Sheme includes backup ways and automatic backup cleanup.

The Backup Scheme feature can be enabled by using one of the following methods.

**Method 1**. Select the "**Backup**" option --> select a backup type (such as the "**System Backup**") --> click "**Scheme**" --> **Enable Automatic Backup Cleanup**.

**Method 2**. Select the **Home** page followed by the **Backup** task. Then select "**Edit Backup**" -> "**Backup Scheme**".

### **Backup Scheme Settings-->Backup Ways**

Select a backup way to perform the backup. The incremental backup is recommended. For the difference between incremental backup and differential backup, please refer to **2.9** Incremental and Differential Backup.

**Full Backup**

Perform a full backup every time.

### **Incremental Backup**

Perform a full backup at first, and then perform an incremental backup each time.

Check the option "After n incremental backups, perform one full backup", that is, the set number of times plus one is used as a backup cycle (group), which includes one full backup and several incremental backups.

### **Differential Backup**

Perform a full backup at first, and then perform a differential backup each time.

Check the option "After n differential backups, perform one full backup", that is, the set number of times plus one is used as a backup cycle (group), which includes one full backup and several differential backups.

### **Backup Scheme Settings-->Automatic Backup Cleanup**

Once the option "**Enable Automatic Backup Cleanup**" is enabled, the program can automatically manage image files and save disk space usage. The cleanup methods include: by

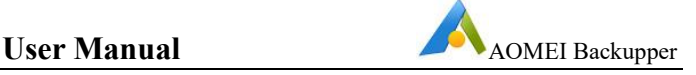

quantity, by time, by day/week/month, and by space. Combined with different backup ways, the cleanup rules will be different.

#### **By quantity**

1. **Full Backup:** Only keep the last few backups. When the number of backups exceeds the set value, the old backups will be automatically deleted.

2. **Incremental Backup:** Only the most recent groups of backups are kept.A backup group includes a full backup and multiple incremental backups. When the number of groups exceeds the set value, the old backup group will be automatically deleted.

3. **Differential Backup:** Only keep the last few backups. When the number of backups exceeds the set value, the old backups will be automatically deleted. The differential backup is deleted first, and the full backup is deleted at last.

#### **By time**

1. **Full Backup:** Only keep backups of the last few days/weeks/months. When the backup time exceeds the set value, the old backup will be deleted automatically.

2. **Incremental Backup:** Only keep backups of the last few days/weeks/months. When the backup time exceeds the set value, the old backup group will be deleted automatically. A backup group includes a full backup and multiple incremental backups. When the last backup in the group exceeds the set value, the old backup group will be automatically deleted.

**3. Differential Backup:** Only keep backups of the last few days/weeks/months. When the backup time exceeds the set value, the old backup will be deleted automatically. The differential backup is deleted first, and the full backup is deleted at last.

#### **By day/week/month**

1. **Full Backup:** In the last few days, keep all backups; When the set number of days is exceeded, the old backups will be automatically deleted according to the weekly rule;

In the last few weeks, a full backup will be kept every week, and when the set number of weeks is exceeded, the old backups will be automatically deleted according to the monthly rule;

In the last few months, a full backup is kept every month. When the set number of months is exceeded, the old backup will be automatically deleted.

2. **Incremental Backup:** In the last few days, all backups are kept every day. When the set number of days is exceeded, the old backups will be automatically deleted according to the weekly rule;

In the last few weeks, all full backups will be kept every week. When the set number of weeks is exceeded, the old backups will be automatically deleted according to the monthly rule;

In the last few recent months, keep a full backup every month. When the set number of months is exceeded, the old backup will be automatically deleted.

3. **Differential Backup:** In the last few days, keep all backups. When the set number of days is exceeded, the old backups will be automatically deleted according to the weekly rule;

In the last few weeks, all full backups will be kept every week, and when the set number of weeks is exceeded, the old ones will be automatically deleted according to the monthly rule;

In the last few months, a full backup is kept every month. When the set number of months is exceeded, the old backup will be automatically deleted.

#### **Example:**

If your settings are: full backup mode, 7 days + 4 weeks + 6 months.

The cleanup rules will be: Delete all backups made 6 months ago; keep one full backup every month during the last 4 weeks to 6 months; keep one full backup every week from the last 7 days to 4 weeks; keep all backups for the last 7 days.

### **By space**

1. When the backup exceeds one group and the space is insufficient, the old backups are automatically deleted until enough space is available to store the new backups. Only differential backup supports backup cleanup by space.

2. A backup group includes a full backup and several differential backups. The program will first delete the differential backups one by one in a backup group, and then delete the full backup of the group.

### **Note:**

- $\triangleright$  When the option "Create one full backup and always retain it before performing the scheme" is ticked, an additional full backup will be created as the original version, and the original version will never be cleaned up.
- $\triangleright$  If you have performed several backups (full, incremental, differential) before enabling the backup scheme through "**Advanced**" -> "**Edit Backup**" -> "**Backup Scheme**" on the task, these backup files will not be deleted by the scheme.
- After the option "**Enable Automatic Backup Cleanup**" is enabled, the backup scheme is activated, and the backup task can only be executed in accordance with the set backup way in backup scheme.

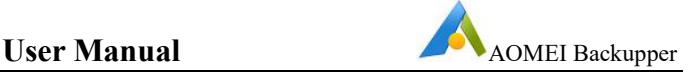

# <span id="page-24-0"></span>**2.14 Edit Backup**

"**Edit Backup**" allows backups to be edited by changing the task name and/or the destination to save the image to another location.

#### **To Edit the Backup**

All the backups are listed in the Home Screen. Move the cursor to the backup task to

be modified then click the icon  $\equiv$  on the selected task, select "**Edit Backup**".

- 1. On the top of the pop-up window, select the edit button  $\blacksquare$  behind the Task Name, then type the new name into the editable box. Select "**OK**".
- 2. If the selected backup task is a File or Folder backup, then select the Add File/Add Folder or Edit the source. For other backups, the source cannot be edited.
- 3. Select the destination path box to another path as the destination location to store the backup image.
- 4. Select "**OK**" to save all the changes.

In the **Edit Backup** window, there is an option to enable **Email notification** in the lower left corner. By selecting this option, an email will be sent containing the backup result. To learn more about email notifications, see Chapter [3.4](#page-26-3).

In the **Edit Backup** window, there is an option to enable **Backup Scheme** in the lower left corner. By selecting this option, old backup files will be deleted automatically for managing disk space. To learn more about backup scheme, see Chapter 2.11.

In the **Edit Backup** window, there is an option to enable **Command** inthe lower left corner. By selecting this option, run the specified program or script before or after backup or synchronization.

#### **Note:**

- $\triangleright$  Only File/Folder backup tasks offer the option to edit or add source files/folders. The source cannot be edited for system, disk and partition backups.
- $\triangleright$  Backupper can't directly change the target path from a NAS location to another NAS path. You can first modify the target path to a local location, and then change to new NAS path.
- $\triangleright$  When change target path, all backup images will also be migrated to new path.
- $\triangleright$  If there is no backup files in target path or backup task can't detect backup files, the target location can't be modified. You need to recreate the task.

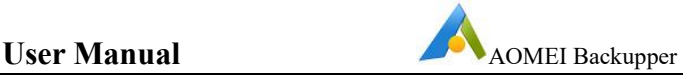

# <span id="page-25-0"></span>**3 Backup Options**

The menu at the top of the Main screen and backup Options in the Backup page will allows parameters to be changed with help assistance provided.

Click at the top of the Main screen to open menu, then select "**Settings**", it is

possible to individually customize the global parameters when backing up data, including the compression level, splitting image, notifications settings, intelligent sector, VSS, etc.

In "**Options**" when creating a task, it is possible to set parameters for individual task, including the compression level, backup encryption, notification enabling, splitting image, intelligent sector, VSS, other.

# <span id="page-25-1"></span>**3.1 Operation Priority**

In "**Options**"-->"**Advanced**", select "**Operation Priority**". The Normal option is selected by default. However High or Low priority can be selected if required, as described below.

- **High**. The task operation process will have a higher priority than other processes on your computer and will be executed at a faster speed.
- **Normal**. The task operation process will have the same priority as other processes on your computer and will be executed at a normal speed.
- **Low**. The task operation process will have a lower priority than other processes on your computer and will be executed at a slower speed.

After the operation priority is configured, the execution time of the task will be affected. According to the needs of the task, the priority of the task execution can be adjusted up or down.

## <span id="page-25-2"></span>**3.2 Data Compression**

In "**Settings**" or "**Options**"-->"**Advanced**", select a compression level. The Normal option is selected by default for data compression and is recommended. However Higher or None data compression can be selected if required, as described below.

- **None**. Data will be imaged without any compression resulting in a backup image file size equal to the original data.
- **Normal**. Data will be compressed to a moderate level and is the recommended compression level.
- **High**. A much higher compression level is used during the backup. The image file will be smaller than the other compression levels, but the backup will take longer to create.

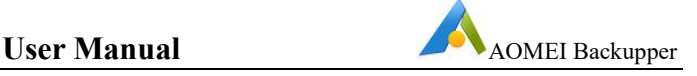

Some computer files (such as .jpg, .pdf or .mp3) are already compressed. If the backup contains many such files, then the generated backup file may not significantly decrease in size even when the High compression level is used.

# <span id="page-26-0"></span>**3.3 Encryption**

Because an image file could normally be accessed and restored by anyone, encryption can be used with a password for protection from unauthorized access.

Enter the password into the password field to encrypt the data. A maximum of 64 characters can be entered.Do the following to enable encryption.

- 1. Select "**Enable encryption for backups**" in "**General**" of "**Options**" in the Backup page.
- 2. Type in the encryption password in the first field and then retype it into the second field to confirm the password.

It is not possible to recover a backup if the password is lost.

Currently Backupper does not support changing the password of after the backup has been created as the data is encrypted based on the password.

# <span id="page-26-1"></span>**3.4 Splitting**

Backup files can be split into several smaller files to fit into different smaller storage media. Backupper can automatically create a backup file into multiple parts during the backup process. In "**Settings**" or "**Options**"-->"**Advanced**" to set the way of splitting.

The splitting options available are listed below.

- **Automatic**. The image split size depends on the file system of the destination storage medium. For example, FAT32 partition only can save files less than 4gb.
- **Customize size**. Input the required file size value and future backup images will be split into segments of this size. The minimum supported file size is 50MB.
- **Choose a predetermined size**. Choose the storage medium type in the drop-down menu. Backupper will then split the image file to suit the selected medium.

# <span id="page-26-3"></span><span id="page-26-2"></span>**3.5 Email Notifications**

In unattended operations, a notification can be emailed containing the result of each backup.

### **To Configure Email Notification**

Click in the title bar-->select "**Settings**"-->select "**Notifications**"--> "**Enable**

**email or SMS notification**" to configure the email information.

The following SMTP Servers can be used to send notification emails.

- 1. When the **AOMEI SMS** is selected, a phone number needs to be entered.
- 2. When the **Gmail** or**Outlook** Server is selected, the email address must be entered to which Backupper will send execution results, followed by the Outlook or Gmail account information for SMTP authentication.
- 3. When the **AOMEI Server** is selected,only the email address needs to be entered which Backupper will use to send the execution result to.
- 4. When the **Custom** Server is selected, the SMTP server information must be entered.

If the free edition of Backupper is being used then only the Outlook or Gmail servers can be selected.

#### **Notification Settings**

Specify when an email notification is sent, as follows.

- 1. The operation is completed successfully.
- 2. The operation fails.
- 

3. User interaction is required.Notification emails can be sent using HTML or text.

All conditions for sending email notifications are selected in the Notification Settings by default. A report will be provided if the operation is completed successfully or not.

For verifying settings are correct, Backupper will send a test message to the configured email address or phone number if "**Send for test**" is selected.

#### **To Enable Email notifications for a Backup Task**

- 1. When creating a backup task, select "**Enable notification**" in "**General**" ofthe "**Options**" in the Backup page.
- 2. Enable email notification for an existing backup task in the Home screen by selecting "**Edit Backup**" and then check "**Enable notification**".

#### **Note:**

- When you set email notification with Custom server, Backupper requires SMTP authentication, it does not support anonymous access.
- $\triangleright$  When you set up email notification with Gmail server, it may send the test message failed, as far as we know, it is because Google enhanced Gmail's security level, you need to turn on access for less secure app in Google setting, then retry.

 $\triangleright$  Backupper doesn't configure multiple email addresses to receive the email notification. You can create an email group and add these email addresses, after that, you can put the group email address as the receiver of notification, so these email addressed under the group also will receive the email notifications.

# <span id="page-28-0"></span>**3.6 Backup Mode**

In "**Settings**" or "**Options**" to set backup mode when create system/partition/disk backup.

#### **Intelligent Sector:**

**Intelligent Sector Backup**. Only backs up used file systems sector. This will reduce the image file size and backup time.

**Make an Exact Backup**. Also called **Sector-by-Sector Backup**, this will back up all disks or partition sectors whether used or not.

#### **Backup Service:**

VSS (Volume Shadow Copy Service) is a backup technique of Microsoft, which allows the computer to continue to be used while a backup is in progress. IfVSS is not used, then Backupper will automatically use its own backup service instead of performing a live backup. Choose one of the modes to begin the backup task.

It is highly recommended that the VSS service is used.

# <span id="page-28-1"></span>**3.7 Command**

Run the specified program or script before or after backup or synchronization

Enable **Pre-command** or **Post-command**:

**Command**: Browse to load a script file or executable program file.

**Working directory**: Type into a path to save the result of the Pre-command or Post-command execution.

**Arguments**: Set some arguments for the command if necessary.

The "**Terminate the operation if the command fails to execute**" and "**Do not perform the operation until the command execution is complete** " are selected by default.

Click "**Test**" button to verify the command.

Click "**OK**" button to save the command settings.

#### **Note:**

▶ Real-time sync doesn't support Pre-command and Post-command.

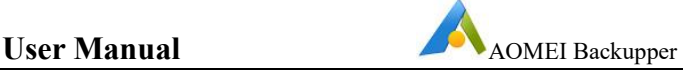

 $\triangleright$  Generally, the source path of the script file or executable program file will be filled into **Working directory** by default after you add the script file or executable program file to **Command**. You can change to other path manually.

# <span id="page-29-0"></span>**3.8 Comments**

A comment containing up to 1,024 characters can be entered in "**General**" of the "**Options**" in the Backup page to describe the backup task and distinguish it from other backup tasks.

# <span id="page-29-1"></span>**3.9 Other**

In "**Settings**" or "**Options**"-->"**Advanced**" to set other options.

**Automatically create a folder with the same name as the task in the target location.** It is ticked by default. So, it will create a folder with the task name under target path to save backup files or synced content. For example, you create a backup task named as Disk Backup, it will first create a Disk Backup folder under the target drive you selected and save backup images to here.

**Automatically check the backup on completion**. Backupper will check each backup upon completion automatically to verify the backup has been properly created.

**Enable Large Windows Mode**. This should enable large windows mode automatically when the monitor uses high resolution, such as 1920x1080, 2048x1536 or 2560x1440 pixels.

**Don't show tray icon next time**. Generally, schedule task will show a tray on task bar when performing. If you check the option, the tray icon will not appear when schedule task is performing automatically.

**Join the User Experience Improvement Program**. It is beneficial to help us improve the software.

**Choose Language.** Change the program language.

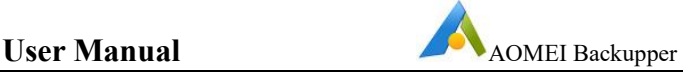

# <span id="page-30-0"></span>**4 Sync**

In AOMEI Backupper, there are a variety of sync modes available. According to personal needs, you can choose basic sync, real-time sync, and mirror sync to better synchronize files or folders. You can also synchronize regularly by setting up scheduled sync tasks.

# <span id="page-30-1"></span>**4.1 Basic Sync**

With basic sync, you can synchronize the changed files of the source directory to the target directory. By default, only newly added and updated files are synchronized. The option of sync deletion is available to you so that deleted files and folders could be synchronized to the target directory.

#### **Sync folders**

- 1. Enter the name of the sync in the **"Task Name"** box to distinguish the new sync from other sync tasks.
- 2. Click **"Add Folder"** button and then select the folders to be synced. In this section, you can use the feature **"Filter Settings"** to filter files and folders as your needs.
- 3. Select or type into the destination path that syncs to. You can choose to synchronize to local, NAS, or cloud disk clients.
- 4. Select the **"Start Sync"** button to begin the sync process. And, click **"Finish"** button once the process is completed.

#### **Sync Settings**

Click the **"Option"** button to enter into the **"Sync Settings"** interface so you can customize the advanced configuration for the current sync task.

#### **General**

- **Comments**. Allow a comment to be entered for the current operation in the comment box.
- **Notifications**. After enabling this option, email notification emails will be sent containing sync results.
- **Options**.
- **a) Sync the deletions in source directory to destination.**

When filed are deleted in the source directory, the same files in the destination directory will also be deleted.

#### **b) Verify the integrity of files in the destination directory during synchronization.**

If a file in the source directory does not exist in the destination directory, the missing files will be synced to the destination directory to ensure the integrity of files. (e.g. files in the destination directory are deleted manually.)

#### **Command**

Run the specified program or script before or after synchronization. For more details, please see the Command under Backup Options in Chapter 3.

#### **Advanced**

#### **Operation Priority**

Please select the operation priority of the task. The higher the priority it is, the faster the task execution speed will be.

#### **Others**

#### **"Automatically create a folder with the same name as the task in the target location"** option is available.

After checking this option, when the sync task is executed, a folder with the same name as the task will be automatically created under the target location and the synchronized files will be stored under this folder

Do not modify the source folder name otherwise the program will not be able to synchronize. If a name change is required, then edit the sync task in Backupper accordingly.

### **Schedule sync**

Select the "**Schedule**" option upon which a dialog box will appear. Schedule the required sync task to sync files Daily, Weekly, Monthly, etc. Also, Event triggers or USB plug in can also be used as a sync method.

### **Note:**

After sync process starts, you can click the icon  $\Phi$  in the lower left corner to set

to **Shut down**/**Restart**/**Hibernate**/**Sleep** PC after sync is completed.

- $\triangleright$  Basic sync only supports one-way sync. That's to say, it only can sync from source to target
- File Sync supports VSS (Volume Shadow Copy Service), therefore, it can normally synchronize files that are being used or occupied by other programs. but, you need to make sure that the "Volume Shadow Copy" service in your computer is enabled status. However, if some files are in use by other programs exclusively, they are not synchronized.
- $\triangleright$  If there are some special system files or folders with special security attributes in source folders, they are not synchronized, and program will prompt to skip them.
- $\triangleright$  After synchronizing file, any changes on target files and folder such as delete, add or rename one of them, will cause that target files or folder are inconsistent with source ones. This situation will not benefit for file management.
- $\triangleright$  If the target path was located in FAT/FAT32 partition, files larger than 4GB will not be synced to the target path. Because a single file larger than 4GB cannot be stored on FAT/FAT32 partition.

# <span id="page-32-0"></span>**4.2 Real-Time Sync**

Synchronize the changed files of the source directory to the target directory in real time, and synchronize the add, update and delete operations to the directory directory. Monitor the source directory in real time. When the source directory changes, it will synchronize the changes to the target directory in time.

#### **Sync folders**

- 1. Enter the name of the sync in the **"Task Name"** box to distinguish the new sync from other sync tasks.
- 2. Click **"Add Folder"** button and then select the folders to be synced. In this section, you can use the feature **"Filter Settings"** to filter files and folders as your needs.
- 3. Select or type into the destination path that syncs to. You can choose to synchronize to local, NAS, or cloud disk clients.
- 4. Select the **"Start Sync"** button to begin the sync process. And, click **"Finish"** button once the process is completed.

#### **Sync Settings**

Click the **"Option"** button to enter into the **"Sync Settings"** interface so you can customize the advanced configuration for the current sync task.

#### **General**

- **Comments**. Allow a comment to be entered for the current operation in the comment box.
- **Notifications**. After enabling this option, email notification emails will be sent containing sync results.
- **Options**.

#### **a) Sync the deletions in source directory to destination.**

When files are deleted from the source directory, the same files in the destination directory will also be deleted.

#### **b) Verify the integrity of files in the destination directory during synchronization.**

If a file in the source directory does not exist in the destination directory, the missing files will be synced to the destination directory to ensure the integrity of files. (e.g. files in the destination directory are deleted manually.)

#### **Advanced**

#### **"Automatically create a folder with the same name as the task in the target location"** option is available.

After checking this option, when the sync task is executed, a folder with the same name as the task will be automatically created under the target location and the synchronized files will be stored under this folder

#### **Note:**

After sync process starts, you can click the icon  $\Phi$  in the lower left corner to set

to **Shut down**/**Restart**/**Hibernate**/**Sleep** PC after sync is completed.

- $\triangleright$  Backupper only supports one-way sync. That's to say, it only can sync from source to target
- File Sync supports VSS (Volume Shadow Copy Service), therefore, it can normally synchronize files that are being used or occupied by other programs. but, you need to make sure that the "Volume Shadow Copy" service in your computer is enabled status. However, if some files are in use by other programs exclusively, they are not synchronized.
- $\triangleright$  If there are some special system files or folders with special security attributes in source folders, they are not synchronized, and program will prompt to skip them.
- $\triangleright$  After synchronizing file, any changes on target files and folder such as delete, add or rename one of them, will cause that target files or folder are inconsistent with source ones. This situation will not benefit for file management.
- If the target path was located in FAT/FAT32 partition, files larger than 4GB will not be synced to the target path. Because a single file larger than 4GB cannot be stored on FAT/FAT32 partition.
- $\triangleright$  Real-time sync temporarily has not yet used an executing interface or a tray notification to show sync progress. You only can check the status of files in the target path or the log.

# <span id="page-33-0"></span>**4.3 Mirror Sync**

When the mirror sync task is executed, the newly added and modified files in the source directory will be synchronized to the target directory, and the files in the target

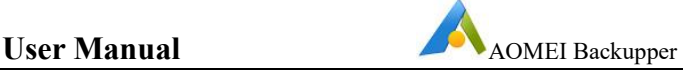

directory will always be exactly the same as the files in the source directory. Files in the target directory that are inconsistent with those in the source directory will be deleted or overwritten.

#### **Sync folders**

- 1. Enter the name of the sync in the **"Task Name"** box to distinguish the new sync from other sync tasks.
- 2. Click **"Add Folder"** button and then select the folders to be synced.
- 3. Select or type into the destination path that syncs to. You can choose to synchronize to local, NAS, or cloud disk clients.
- 4. Select the **"Start Sync"** button to begin the sync process. And, click **"Finish"** button once the process is completed.

#### **Sync Settings**

Click the **"Option"** button to enter into the **"Sync Settings"** interface so you can customize the advanced configuration for the current sync task.

#### **General**

- **Comments**. Allow a comment to be entered for the current operation in the comment box.
- **Notifications**. After enabling this option, email notification emails will be sent containing sync results.
- **Options**.

#### **Verify the integrity of files in the destination directory during synchronization.**

If a file in the source directory does not exist in the destination directory, the missing files will be synced to the destination directory to ensure the integrity of files. (e.g. files in the destination directory are deleted manually.)

#### **Command**

Run the specified program or script before or after synchronization. For more details, please see the Command under Backup Options in Chapter 3.

#### **Advanced**

#### **Operation Priority**

Please select the operation priority of the task. The higher the priority it is, the faster the task execution speed will be.

#### **Others**

**"Automatically create a folder with the same name as the task in the target location"** option is available.

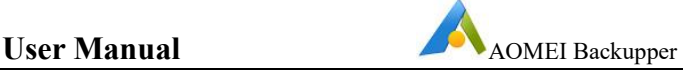

After checking this option, when the sync task is executed, a folder with the same name as the task will be automatically created under the target location and the synchronized files will be stored under this folder

#### **Schedule sync**

Select the "**Schedule**" option upon which a dialog box will appear. Schedule the required sync task to sync files Daily, Weekly, Monthly, etc. Also, Event triggers or USB plug in can also be used as a sync method.

#### **Note:**

After sync process starts, you can click the icon  $\frac{d}{dx}$  in the lower left corner to set

to **Shut down**/**Restart**/**Hibernate**/**Sleep** PC after sync is completed.

- $\triangleright$  Basic sync only supports one-way sync. That's to say, it only can sync from source to target
- File Sync supports VSS (Volume Shadow Copy Service), therefore, it can normally synchronize files that are being used or occupied by other programs. but, you need to make sure that the "Volume Shadow Copy" service in your computer is enabled status. However, if some files are in use by other programs exclusively, they are not synchronized.
- $\triangleright$  If there are some special system files or folders with special security attributes in source folders, they are not synchronized, and program will prompt to skip them.
- $\triangleright$  After synchronizing file, any changes on target files and folder such as delete, add or rename one of them, will cause that target files or folder are inconsistent with source ones. This situation will not benefit for file management.
- $\triangleright$  If the target path was located in FAT/FAT32 partition, files larger than 4GB will not be synced to the target path. Because a single file larger than 4GB cannot be stored on FAT/FAT32 partition.

# <span id="page-35-0"></span>**4.4 Two-Way Sync**

After the two-way sync is successful, the files in the source directory and the target directory will remain exactly the same, that is, the addition, modification and deletion operations in the source directory will be synchronized to the target directory, and the addition, modification and deletion operations in the target directory will also be synchronized to the source directory.

### **Sync folders**

**1.** Enter the name of the sync in the **"Task Name"** box to distinguish the new sync from other sync tasks.Click **"Add Folder"** button and then select the folders to be synced.
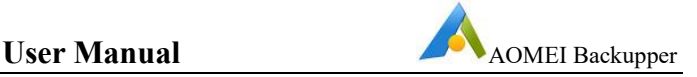

- 2. Select or type into the destination path that syncs to. You can choose to synchronize to local, NAS, or cloud disk clients.
- 3. Select the **"Start Sync"** button to begin the sync process. And, click **"Finish"** button once the process is completed.

# **Sync Settings**

Click the **"Option"** button to enter into the **"Sync Settings"** interface so you can customize the advanced configuration for the current sync task.

#### **General**

- **Comments**. Allow a comment to be entered for the current operation in the comment box.
- **Notifications**. After enabling this option, email notification emails will be sent containing sync results.

#### **Command**

Run the specified program or script before or after synchronization.

#### **Advanced**

# **Operation Priority**

Please select the operation priority of the task. The higher the priority it is, the faster the task execution speed will be.

# **Others**

# **"Automatically create a folder with the same name as the task in the target location"** option is available.

After checking this option, when the sync task is executed, a folder with the same name as the task will be automatically created under the target location and the synchronized files will be stored under this folder

# **Schedule sync**

Select the "**Schedule**" option upon which a dialog box will appear. Schedule the required sync task to sync files Daily, Weekly, Monthly, etc. And, Event triggers or USB plug in can also be used as a sync method.

#### **Note:**

- $\triangleright$  The source directory and the target directory cannot have an inclusion relationship.
- After sync process starts, you can click the icon  $\Phi$  in the lower left corner to set

to **Shut down**/**Restart**/**Hibernate**/**Sleep** PC after sync is completed.

 File Sync supports VSS (Volume Shadow Copy Service), therefore, it can normally synchronize files that are being used or occupied by other programs.

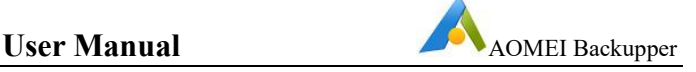

but, you need to make sure that the "Volume Shadow Copy" service in your computer is enabled status. However, if some files are in use by other programs exclusively, they are not synchronized.

- $\triangleright$  If there are some special system files or folders with special security attributes in source or destination folders, they are not synchronized, and program will prompt to skip them.
- $\triangleright$  If the target path was located in FAT/FAT32 partition, files larger than 4GB will not be synced to the target path. Because a single file larger than 4GB cannot be stored on FAT/FAT32 partition.

# **5 Restore**

If unexpected problems occur (such as a system crash, data loss, disk corruption or failure) then Backupper will recover all data from a backup.

# **5.1 Files and Folders Restore**

If original files and/or folders are lost or damaged, Backupper can use the **File Restore** feature to restore lost data back to their original state at the time they were backed up.

# **To restore files/folders**

- 1. In the left tab page, select "**Restore**", then select a backup task or image file to continue.
- 2. **Select Task**: all backup tasks are listed. Select a File Backup Task that want to restore, click "**Next**" button.

OR **OR** the contract of the contract of the contract of the contract of the contract of the contract of the contract of the contract of the contract of the contract of the contract of the contract of the contract of the co

**Select Image File**: in popup window, browse the drive that saved backup files to select an image file, click "**Open**" button.

- 3. Select a backup point based on the created time and backup type. Then, select the files and/or folders to be restored, click "**Next**".
- 4. Select a destination path to save the files and/or folders. Choose either to "**Restore to original location**" or "**Restore to a new location**".

Tips: there are several restore options in Settings:

"**Restore NTFS Permissions**" to maintain the original permission rights for the files or folders. Note: NTFS Permissions can only be restored to NTFS formatted drives.

"**Replace existing files**" to overwrite existing files with the same name.

"**Restore only files**" to only restore those selected files not included in the original path.

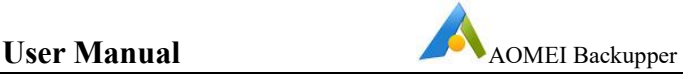

5. Select "**Start Restore**" to begin the restoration process. Click "**Finish**" once the process has completed.

For a step-by-step guide, please reference the "**Files/Folder Restore**" tutorial located in the "**Restore**" menu at [www.ubackup.com/help](https://www.ubackup.com/help/).

#### **Note:**

- $\triangleright$  Some files in destination may be in use by other programs exclusively that cannot be overwritten. In this event, Backupper will provide a prompt to resolve the problem and may result in restoring to a new location.
- $\triangleright$  When backing up files, Backupper automatically backs up the NTFS file permissions. Check the "**Restore NTFS Permissions**" option to make it easier to set file permissions during the restore process.
- $\triangleright$  If there are multiple backup versions, in step 3, you can select the appropriate backup point based on the the backup type and created time.
- After restore process starts, you can click the icon  $\mathbb{R}$  in the lower left corner to

set to **Shut down**/**Restart**/**Hibernate**/**Sleep** PC after backup completion.

# **5.2 AOMEI Cloud Restore**

If the local original files and/or folders are lost or damaged, Backupper can directly restore the copy backed up to AOMEI Cloud to restore data back to their original state at the time they were backed up.

#### **To restore files/folders**

1. In the left tab page, select "**Restore**", then select a backup task to continue.

2. **Select Task**: all backup tasks are listed. Select a File Backup Task that want to restore, click "**Next**" button.

3. Select a backup point based on the created time and backup type. Then, select the files and/or folders to be restored, click "**Next**".

4. Select a destination path to save the files and/or folders. Choose either to "**Restore to original location**" or "**Restore to a new location**".

5. Select "**Start Restore**" to begin the restoration process. Click "**Finish**" once the process has completed.

For a step-by-step guide, please reference the "**AOMEI Cloud Restore**" tutorial located in the "**Restore**" menu at [www.ubackup.com/help](https://www.ubackup.com/help/).

#### **Note:**

 $\triangleright$  Tasks created by different machines cannot be restored to the original location, and can only be restored to a new location.

- $\triangleright$  Some files in destination may be in use by other programs exclusively that cannot be overwritten. In this event, Backupper will provide a prompt to resolve the problem and may result in restoring to a new location.
- $\triangleright$  If there are multiple backup versions, in step 3, you can select the appropriate backup point based on the the backup type and created time.

# **5.3 System Restore**

If the system has crashed or cannot boot, restoring the system from a system backup is a better solution than reinstalling the operating system.

# **To restore the system**

- 1. In the left tab page, select "**Restore**", then select a backup task or image file to continue.
- 2. **Select Task**: all backup tasks are listed. Select a System Backup Task that want to restore, click "**Next**" button.

OR **OR** the contract of the contract of the contract of the contract of the contract of the contract of the contract of the contract of the contract of the contract of the contract of the contract of the contract of the co

**Select Image File**: in popup window, browse the drive that saved backup files to select an system backup file, click "**Open**" button.

3. Select a backup point based on the created time and backup type and click the "**Next**" button.

If system backup file include multiple partitions, select "**Restore a partition in this system backup**" to restore only data of single partition. Note: the operation can't ensure the restored system will be bootable.

- 4. Specify the destination drive to restore if selecting "**Restore system to other location**" in previous step. Generally, the program will directly select the original location as destination by default. But, if the size or location of the original system drive has changed, you also need to specify the destination system drive manually.
- 5. In the "**Operation Summary**" page, preview the operation that will be executed and set desired advanced settings as follows:

The "**SSD Alignment**" option can also be selected to optimize the performance if the destination is an SSD.

When only one system drive is restored, there is "**Edit Partition**" option, which allows to change drive letter, partition type and edit the size of the partition.

If restore to dissimilar hardware, the "**Universal Restore**" should be selected.

6. Select "**Start Restore**" to begin the restore.Click "**Finish**" once the process has completed.

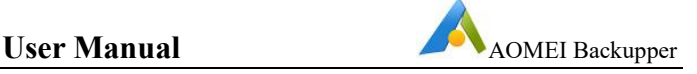

For a step-by-step guide, please reference the "**System Restore**" tutorial located in the "**Restore**" menu at [www.ubackup.com/help](https://www.ubackup.com/help/).

#### **Note:**

- $\triangleright$  If the system is regularly backed up, then each backup will generate an image at the time of backup so there may be multiple backup time points to select.
- $\triangleright$  The destination disk/partition will be totally overwritten. If the destination contains any essential data, it should first be copied or moved to another location.
- $\triangleright$  During a system restore, the program will prompt for the computer to be restarted which then enters "**Restart Mode**" for the restore operation.
- $\triangleright$  If you can't boot into windows to run the program for the restore, you can create WinPE bootable media of AOMEI Backupper in advance, and then boot from WinPE media to do restore.
- $\triangleright$  If your system is in "EFI partition + system partition + recovery partition" layout, there may be more than one EFI partitions after restore to original disk. In this situation the restored system may not be bootable, you could try to delete the extra EFI partitions and only keep one. Then, it will boot up normally. Or, you can delete original system partitions on the disk and then restore.
- If system restore to original location by default, it will can't select "**SSD Alignment**" and "**Edit Partitions**".
- After restore process starts, you can click the icon  $\Phi$  in the lower left corner to

set **Shutdown**/**Restart**/**Hibernate**/**Sleep** PC after backup completion.

# **5.4 Disk Restore**

If a disk is damaged or faulty resulting in data or partitions loss, then the (possibly replacement) disk can be fully restored to the state of the last backup.

#### **To restore the disk**

- 1. In the left tab page, select "Restore", then select a backup task or image file to continue.
- 2. **Select Task**: all backup tasks are listed. Select a Disk Backup Task that want to restore, click "**Next**" button.

OR **OR** the contract of the contract of the contract of the contract of the contract of the contract of the contract of the contract of the contract of the contract of the contract of the contract of the contract of the co

**Select Image File**: in popup window, browse the drive that saved backup files to select an disk backup file, click "**Open**" button.

- 3. Select a backup point based on the created time and backup type and click the "**Next**" button.
- 4. Select the disks/partitions in the image file that will be restored, as follows.

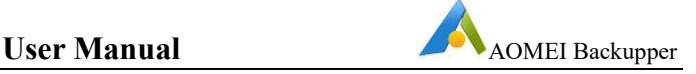

- **Restore the entire disk** will list the disks contained in the selected image. Select one of the disks to restore followed by the "**Next**" button to continue.
- **Restore a partition in the disk** will list the partitions that are contained in the image. Select one of the partitions followed by the "**Next**" button to continue.
- 5. Select the Destination to restore the selected disk/partition to followed by the "**Next**" button.
- 6. Enter the "**Operation Summary**" page to preview the restore operation to be executed and set desired advanced settings as follows.
	- a. **Edit Partitions**. To adjust the partitions size orlocation on the destination disk. The following options are available.
		- **Copy without resizing partitions**. Does not perform any changes.
		- **Add unused space to all partitions**. The destination disk partitions will be automatically resized to the entire disk, appropriate for the disk size.
		- **Manually adjust partition size**. Manually adjust the partition size and location by dragging a slider bar.
	- b. **SSD Alignment**. If the destination disk is an SSD then it is highly recommended that this option is selected to optimize SSD performance.
	- c. **Sector by sector restore**. Restore all sectors of the disk to the destination disk whether in use or not. The destination disk size must be equal to, or larger than, the source disk.
- 7. Select "**Start Restore**" to begin the restore.Click "**Finish**" once the process has completed.

For a step-by-step guide, please reference the "**Disk Restore**" tutorial located in the "**Restore**" menu at [www.ubackup.com/help.](http://www.ubackup.com/help.)

# **Note:**

- $\triangleright$  Each backup will generate an image at a given time allowing multiple time points to be selected.
- $\triangleright$  The destination disk/partition will be totally overwritten. If the destination contains any essential data, then it should first be copied or moved to another location.
- $\triangleright$  If any applications are running on the destination partition/disk, Backupper will require the computer to be restarted and will then execute the restore operation in "**Restart Mode**".
- $\triangleright$  When you restore the disk image from GPT disk with 5 (or more) partitions to a MBR disk, it will prompt only 3 partitions can be restored. Because MBR disk only

supports 4 primary partitions, however, AOMEI Backupper can't convert primary partition to logic automatically. In this case, you can convert the target MBR disk to GPT with Windows Disk Management or AOMEI Partition Assistant and then restore.

- $\triangleright$  If you back up multiple disks to an image file, you only select one disk to restore at a time.
- $\triangleright$  For Disk Backup, you can select single partition from disk image to restore.
- After restore process starts, you can click the icon  $\mathbb{R}$  in the lower left corner to set **Shutdown**/**Restart**/**Hibernate**/**Sleep** PC after backup completion.

# **5.5 Partition/Volume Restore**

This feature is used to restore a partition or volume. If the data on the partition is damaged, then the backed-up image file can be used for restoration.

# **To restore a partition/volume**

- 1. In the left tab page, select "**Restore**", then select a backup task or image file to continue.
- 2. **Select Task**: all backup tasks are listed. Select a Partition Backup Task that want to restore, click "Next" button.

OR **OR** the contract of the contract of the contract of the contract of the contract of the contract of the contract of the contract of the contract of the contract of the contract of the contract of the contract of the co

**Select Image File**: in popup window, browse the drive that saved backup files to select an partition backup file, click "**Open**" button.

- 3. Select a backup point based on the created time and backup type and click the "**Next**" button.
- 4. The list or partitions or volumes contained in this image file are displayed. Select the partitions to be restored followed by the "**Next**" button to continue.
- 5. Select a destination partition, or an unallocated space, to which to restore the partition selected in the previous step. Click "**Next**" button.
- 6. Enter the "**Operation Summary**" page to preview the restore operation to be executed and set desired advanced settings as follows:

The "**SSD Alignment**" option can also be selected to optimize the performance if the destination is an SSD.

The "**Edit Partition**" option allows to change drive letter, partition type and edit the size of the partition..

8. Select "**Start Restore**" to begin the restore.Click "**Finish**" once the process has completed.

For a step-by-step guide, please reference the "**Partition/Volume Restore**" tutorial located in the "**Restore**" menu at [www.ubackup.com/help.](https://www.ubackup.com/help/)

#### **Note:**

- $\triangleright$  Each backup will generate an image at a given time, so there will be multiple time points to choose from.
- $\triangleright$  The destination disk/partition will be totally overwritten. If the destination contains any essential data, then it should first be copied or moved to another location first.
- $\triangleright$  If any applications are running on the destination partition/disk, Backupper will require computer is restarted then will execute the restore operation in "**Restart Mode**".
- After restore process starts, you can click the icon  $\Phi$  in the lower left corner to

set **Shutdown**/**Restart**/**Hibernate**/**Sleep** PC after backup completion.

# **5.6 Outlook Restore**

This function is used to restore email data. If the mailbox emails are lost, then you can use the backup image file to restore.

#### **Email Restore**

#### **To restore the email**

1. In the left tab page, select "**Restore**", then select a backup task or image file to continue.

2. **Select Task**: all backup tasks are listed. Select an Email Backup Task that want to restore, click "**Next**" button.

OR **OR** the contract of the contract of the contract of the contract of the contract of the contract of the contract of the contract of the contract of the contract of the contract of the contract of the contract of the co

**Select Image File**: in popup window, browse the drive that saved backup files to select an email backup file, click "**Open**" button.

3. Select a backup point based on the created time and backup type and click the "**Next**" button.

4. Select the email lists in the image file that will be restored. Select the email that want to restore followed by the "**Next**" button to continue.

5. Select the Destination. Choose "**Restore to original location**" which means restore to the original mailbox location. If you choose "**Restore to a new location**", you need to select the target storage path to store the mailbox files.

6. Select "**Start Restore**" to begin the restore.Click "**Finish**" once the process has completed.

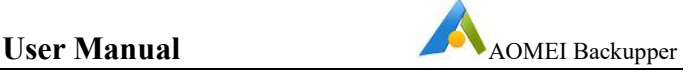

For a step-by-step guide, please reference the "**Outlook Restore**" tutorial located in the "**Restore**" menu at [www.ubackup.com/help.](http://www.ubackup.com/help.)

**Note:**

- $\triangleright$  Each backup will generate an image at a given time allowing multiple time points to be selected.
- Select "**Restore to a new location**", and if there are emails with the same name, the renaming operation will be performed.

# **5.7 Email Restore**

This function is used to restore email data. If the mailbox emails are lost, then you can use the backup image file to restore.

# **Email Restore**

#### **To restore the email**

1. In the left tab page, select "**Restore**", then select a backup task or image file to continue.

2. **Select Task**: all backup tasks are listed. Select an Email Backup Task that want to restore, click "**Next**" button.

OR **OR** the contract of the contract of the contract of the contract of the contract of the contract of the contract of the contract of the contract of the contract of the contract of the contract of the contract of the co

**Select Image File**: in popup window, browse the drive that saved backup files to select an email backup file, click "**Open**" button.

3. Select a backup point based on the created time and backup type and click the "**Next**" button.

4. Select the email lists in the image file that will be restored. Select the email that want to restore followed by the "**Next**" button to continue.

5. Select the Destination. You need to select the target storage path to store the mailbox files

6. Click **"Open**" to begin the restore.Click "**Finish**" once the process has completed.

For a step-by-step guide, please reference the "**Email Restore**" tutorial located in the "**Restore**" menu at [www.ubackup.com/help.](http://www.ubackup.com/help.)

# **Note:**

 $\triangleright$  Each backup will generate an image at a given time allowing multiple time points to be selected.

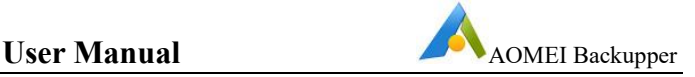

# **5.8 Universal Restore**

Universal Restore allows the operating system (such as Windows 10) to be restored to a computer with dissimilar hardware. This allows the operating system to be recovered instantly in the case of a hardware failure and deploy the same operating system to many computers. It can also be used for other purposes, such as physical-to-virtual or virtual-to-physical migration.

# **To restore system to dissimilar hardware**

Before restoring a system/disk image, please do the following.

- 1. Create a bootable media of AOMEI Backupper (see [www.ubackup.com/help/create-bootable-disk.html\)](https://www.ubackup.com/help/create-bootable-disk.html). Or, use PXE Boot Tool to perform the restoration (see [www.ubackup.com/help/pxe-boot.html\)](https://www.ubackup.com/help/pxe-boot.html).
- 2. If a system/disk backup image is available then use Backupper to locate the image file otherwise make a system/disk backup (see [www.ubackup.com/help/system-backup.html\)](https://www.ubackup.com/help/system-backup.html).

Restore to dissimilar hardware following the steps below.

- 1. Boot the target computer from bootable media or boot the target computers into the operation system BIOS then set PXE network boot mode. Using either method can boot into the Backupper WinPE or Linux system.
- 2. In the left tab page, select "**Restore**" and then locate the system/disk image file.
- 3. A pop-up window will be displayed. Select "**Yes**" to confirm a system restore will be performed.
- 4. If there are multiple backup versions, select a backup point based on the created time and backup type, then select the "**Next**" button.
- 5. Select a destination location to restore the image followed by "**Next**".
- 6. Review the Operation Summary Window. Make sure that the option "**Universal Restore**" in the lower left corner is checked to restore the system image to dissimilar hardware otherwise the computer might be unable to boot after restoring.
- 7. Select "**Start Restore**" to perform the operation.

For a step-by-step guide, please reference the "**Universal Restore**" tutorial located in the "**Restore**" menu at [www.ubackup.com/help.](https://www.ubackup.com/help/)

#### **Note:**

 $\triangleright$  The system image cannot be restored to the drive where the image file is saved as the selected drive will be formatted before restoration begins.

- $\triangleright$  After restoring Windows to a computer with dissimilar hardware, it may be necessary to enter license codes to reactivate Windows, Office, etc.
- $\triangleright$  Some drivers (such as the video/sound card drivers, display driver, NIC drivers, etc.) are not installed by Universal Restore for dissimilar hardware. As these drivers will not affect system startup, they can be installed following the restoration.
- $\triangleright$  Universal Restore is available for system disk restore only. So, for disk backup image, it must be created for a running system disk.

# **5.9 Sector by Sector Restore**

If system, disks or partitions backup was performed in sector by sector mode, which will back up all disks or partitions sectors including unused sectors and some deleted files.When restore in sector by sector mode, Backupper will copy all used and unused sectors to the destination disks or partitions. In a non-sector by sector restore, only used sectors will be restored with unused sectors ignored.

For a step-by-step guide, please reference the "**Sector by Sector Restore**" tutorial located in the "**Restore**" menu at [www.ubackup.com/help.](https://www.ubackup.com/help/)

# **Note:**

- $\triangleright$  When using sector by sector mode restore, the destination partition or disk size must be equal to or larger than the source.
- For encrypted partitions or non-NTFS/FAT32 partitions, Backupper will back up them with sector by sector mode by default. When restore, it will also use sector by sector restore by default.

# **5.10 Edit Partitions**

The partitions size or location on the destination disk can be adjusted in disk restore/clone mode by opening the "**Operation Summary**" page and select "**Edit Partitions**" button.

In the Edit Partitions dialog, the following three options are available.

- **Copy without resizing partitions**. Does not make any changes.
- **Add unused space to all partitions**. The destination disk partitions will be automatically resized to the entire disk, as appropriate for the disk size.
- **Manually adjust partition size**. Manually adjust the partition size and location by dragging the slider bar.

Select the "**Edit Partition**" button in the Operation Summary page when a system drive or a partition is restored/clone. A popup window enables a drive letter to be assigned and set primary/logical to the partition. The graphical Partition Bar can be dragged and moved to change the size or location of the partition.

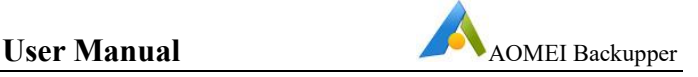

For a step-by-step guide, please reference the "**Edit Partitions**" tutorial located in the "**Restore**" menu at [www.ubackup.com/help.](http://www.ubackup.com/help.)

**Note:**

- Restore system/partition image includes multiple partitions, Backupper can't support editing partitions on Operation Summary page.
- $\triangleright$  Clone system with multiple partitions, Backupper can't support editing partitions on Operation Summary page.
- $\triangleright$  Select sector by sector mode in disk restore/clone, "Edit partitions on the destination disk" button is unavailable.

# **6 Clone**

Clone will migrate or transfer data directly to enable an exact and complete copy of a disk or partition to be made from one storage medium to another.

# **6.1 System Clone/System Migration**

To change a new drive for better speed and performance (such as an SSD), or just want to migrate the operating system to another drive, System Clone can be used to clone all the related partitions which are necessary for transferring an operating system to another drive.

# **To Clone an Operating System**

- 1. In the **Home Screen**, select "**Clone**" on the left column then select **"System Clone**".
- 2. Select a destination location to migrate the system to the location then select "**Next**". If the selected location is a used partition, a window will pop up to prompt that this partition will be deleted or overwritten. Select "**Yes**" to continue.
- 3. There are two optional functions within the **Operation Summary** Window.

Select the "**Sector by sector clone**" option to copy all system partition sectors, which may take some time to complete.

The "**SSD Alignment**" option can also be selected to optimize the performance if the destination is an SSD.

Tips: when only one system drive is cloned, there is "**Edit Partition**" option, which allows to change drive letter, partition type and edit the size of the partition.

4. Select "**Start Clone**" to perform the operation. Wait for the process to complete and then select "**Finish**".

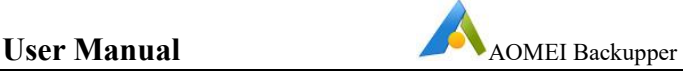

For a step-by-step guide, please reference the "**System Clone**" tutorial located in the "**Clone**" menu at [www.ubackup.com/help](http://www.ubackup.com/help).

#### **Note:**

- $\triangleright$  The system partitions do not need to be selected manually as Backupper will select the related system partitions by default.
- $\triangleright$  The destination location cannot be the source disk. Also, make sure the selected drive is large enough to contain the system partitions.
- $\triangleright$  For encrypted system drives, Backupper will use sector by sector clone way by default.
- $\triangleright$  After cloning successfully, shutdown the computer, remove the source drive from the computer then restart the computer to enter BIOS to set the cloned system disk as the first boot device. Boot from the destination disk.
- $\triangleright$  System clone only clone dynamic system volumes to basic disk.

# **6.2 Disk Clone**

Disk Clone copies a hard disk drive to another disk drive. All data on the disk, including the operating system, applications, configuration settings and all partitions, etc., will be transferred to the destination disk.

This capability is especially useful when a system disk is about to run out of space and a larger capacity disk needs to be installed as a replacement. Disk Clone can also be used to migrate from HDD to SSD or for making a duplicate disk.

#### **To Clone a Disk**

- 2. In the left tab page, select the "**Clone**" option followed by "**Disk Clone**".
- 3. Select the source disk to be cloned. Select "**Next**".
- *4.* Select the destination disk to which the source disk will be cloned, Select "**Next**".

 $\langle \cdot \rangle$  Warning! All data on the destination HDD or SSD will be overwritten.

- 5. Preview the information of the source and destination disk. In the wizard page, set desired advanced settings as follows.
	- a. To adjust the partitions size or location on the destination disk, select the "**Edit Partitions**" button. The following options are available.
		- **Copy without resizing partitions**. Does not perform any changes.
		- **Add unused space to all partitions**. The destination disk partitions will be automatically resized to the entire disk, appropriate for the disk size.
- **Manually adjust partition size**. Manually adjust the partition size and location by dragging a slider bar.
- b. **Sector by sector clone**. Copies all sectors of the disk to the destination disk whether in use or not. The destination disk size must be equal to, or larger than, the source disk.
- c. **SSD Alignment**. If the destination disk is an SSD then it is highly recommended that this option is selected to optimize SSD performance.
- 6. Finally, select "**Start Clone**". Wait for the process to complete and then select "**Finish**".

For a step-by-step guide, please reference the "**Disk Clone**" tutorial located in the "**Clone**" menu at [www.ubackup.com/help.](http://www.ubackup.com/help)

#### **Note:**

- $\triangleright$  A disk clone may take several hours depending on the size of the source disk.
- $\triangleright$  Any important data contained on the destination disk must be backed up first before the cloning operation begins as the data will be lost.
- $\triangleright$  If the destination disk is locked by other programs and/or applications, then Backupper will request the computer is restarted to execute the disk clone operation in "**Restart Mode**".
- If "**Sector by sector clone**" is selected,"**Edit Partitions**" option isunavailable.
- $\triangleright$  For encrypted disk, Backupper will use sector by sector clone way by default.
- $\triangleright$  If there are non-NTFS or FAT32 partitions on the disk, Backupper will use sector by sector way to clone these partitions.
- $\triangleright$  Disk clone doesn't support dynamic disk. Please use system or partition clone way.

# **6.3 Partition/Volume Clone**

Backupper provides a feature to clone a single partition rather than the whole disk. For example, the (D:) drive could be cloned to (E:) or an unallocated space.

# **To clone Partition or Volume**

- 1. In the left Tab page, select the "**Clone**" option, and then select "**Partition Clone**".
- 2. Select a partition or volume to be cloned as the source partition. Select "**Next**".
- 3. Choose an appropriate unallocated space or an existing partition as destination partition. Select "**Next**".
- 4. Preview the source and destination drive information. In the wizard page, set the desired advanced settings as follows.
- a. **Edit Partition.** Enables a drive letter to be assigned and set primary/logical to the partition. The graphical Partition Bar can be dragged and moved to change the size or location of the partition.
- b. **Sector by sector clone**. Copies all sectors of the drive to the destination disk whether in use or not. The destination drive size must be equal to or larger than the source drive.
- c. **SSD Alignment**. If the destination disk is an SSD then itis recommended this option is selected to optimize SSD performance.
- 5. Finally, select "**Start Clone**". Wait for the process to complete and then select "**Finish**".

For a step-by-step guide, please reference the "**Partition/Volume Clone**" tutorial located in the "**Clone**" menu at [www.ubackup.com/help](http://www.ubackup.com/help).

# **Note:**

- $\triangleright$  A partition clone can take several hours depending on the size of the source partitions.
- $\triangleright$  The source partition cannot be selected as a destination partition.
- $\triangleright$  Any important data contained on the destination drive must be backed up first before the cloning operation begins as the data will be lost.
- $\triangleright$  If the destination drive is locked by other programs and/or applications, then Backupper will request the computer is restarted to execute the disk clone operation in "**Restart Mode**".
- For encrypted partition or non-NTFS/FAT32 partition, Backupper will use sector by sector clone way by default.
- $\triangleright$  Partition Clone only can clone dynamic volume from dynamic disk to a basic disk.

# **7 Tools**

Tools are provided to enhance Backupper, as described in this Chapter.

# **7.1 Disk Wipe**

With the Disk Wipe tool, you can wipe the disk to wipe data and remove the virus permanently.

Click "**Tools**" in the left tab, and then select the "**Disk Wipe**" tool under "Common Tools".

# **Select wiping type**

Select a desired wiping type, including partitions or unallocated space on a disk, or the whole disk.

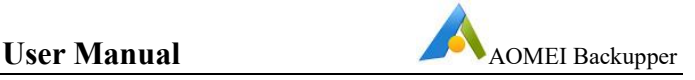

# **Wipe Partitions or unallocated space on the disk**

After selecting this option, you will be able to delete the selected partition or unallocated space on the disk and wipe all its sectors. The data will not be restored after wiping.

# **Wipe Disk**

After selecting this option, you will be able to delete all partitions on the disk and wipe all its sectors. The data will not be restored after wiping.

After the selection is complete, click "**Next**" at the bottom right corner of the page to enter the page for selecting the data to be wiped.

#### **Select wiping data**

Select a desired wiping type, including partitions or unallocated space on a disk, or the whole disk.

# **Select the partition or unallocated space to be wiped**

According to the selection on the previous page, you can choose to wipe any partition or unallocated space of any disk on this page, and you can select multiple ones at the same time.

Click the partition with the mouse and it will be selected. Click the same partition again to deselect the partition.

# **Select the disk to be wiped**

According to the selection on the previous page, you can choose to wipe any disk on this page, and you can choose multiple ones at the same time.

Click the disk with the mouse and it will be selected. Click the same disk again to uncheck the disk.

After the selection is complete, click "**Next**" at the bottom right corner of the page to enter the page for selecting the wiping method.

# **Select wiping method**

Choose a method you want to wipe the selected data. There are four methods available that represent different degrees of overwriting, and the final wiping effect will be different. The more thorough the wipe is, the more difficult it will be to recover so that it is securer.

- Fill sectors with Zero (Safe, Quick)
- Fill sectors with random data (Safe, Quick)
- DoD 52220.22-M (Very safe, Slow)
- Gutmann (35 passes, Very Safe, Very Slow)

After selecting the wiping method, click "**Start**" at the bottom right corner of the page to enter the wiping process page.

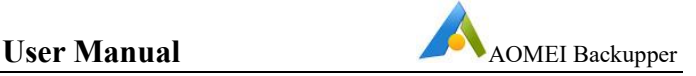

## **Wiping process**

This page will show the progress of the wiping and specific information about the wiping process.

You can click "**Cancel**" in the lower right corner to stop the wiping process.

**Note**:

- $\triangleright$  The wiped data can no longer be restored. It is recommended to back up important data in advance.
- $\triangleright$  The tool currently does not support wiping dynamic disks.

# **7.2 Recovery Environment**

With the Recovery Environment tool, you can easily perform system backup restore or other backups restore operations when the system crashes.

Click "**Tools**" in the left tab, and then select the "**Recovery Environment**" tool under "Common Tools".

# **Recovery Environment Settings**

On this page, choose whether to enable the boot option of AOMEI Backupper recovery environment, and set how long the standing page stays on the Windows boot options menu.

# **1. Enable the bootoption of AOMEI Backupper recovery environment**

After ticking, the "**AOMEI Backupper Recovery Environment**" option will be added to the system boot menu page, so that you can select to start the system from the recovery environment.

# **2. Standing time of the system boot menu page**

Set the standing time for the selection page of system boot menu to facilitate selection on this page.

After the setting is complete, click "**Next**" in the lower right corner of the page to enter the page for creating a recovery environment.

# **Create recovery environment**

This page will show the progress of creating the recovery environment and specific process information.

You can click "**Cancel**" in the lower right corner to stop the process of creating a recovery environment.

After the creation is successful, the settings will be saved. The AOMEI Backupper system boot option will take effect the next time the system starts.

**Note**:

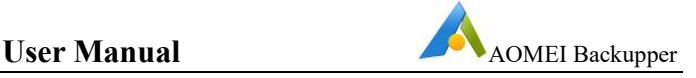

- $\triangleright$  The tool currently does not support systems before Windows 7.
- $\triangleright$  The tool currently does not support dynamic system.
- $\triangleright$  After the software is automatically updated or registered, it is recommended to update the recovery environment.
- $\triangleright$  When the loss of the recovery environment is detected, it is recommended to update the recovery environment to ensure that the recovery environment is available.

# **7.3 Create Portable Version**

By creating a portable version, you can copy AOMEI Backupper to a removable device, so that you can run the software directly from the device without installation, which is convenient for IT maintaince and support engineers.

Click "**Tools**" in the left tab, and then select the "**Create Portable Version**" tool in "**Common Tools**".

#### **Select Target location**

A removable device is recommended. When a removable device is inserted, it will be displayed as a removable device by default in the select target location input box.

You can directly edit the target location input box, or click the "**Browse**" button to pop up the computer resource manager window. After the selection is completed, it will be displayed in the target location input box.

# **The Process to Create Portable Version.**

After selecting the target location, click "**Start Creation**" in the lower right corner of the page to enter the process page of creating a portable version, which will display the progress and process information of creating a portable version.

# **Portable Version Registration Tool**

The portable version registration tool will be generated in the portable version AOMEI Backupper directory, named Register.exe

Click "**Register**" and the portable version will become registered; click "**Unregister**" and the portable version will become unregistered.

After running, it is recommended to click "**Unregister**" to clear the registration information, so as to protect your registration information from being leaked.

# **Note:**

- $\triangleright$  The tool does not currently support creation on a network path.
- $\triangleright$  The tool does not currently support creation on the CD-ROM drive.
- $\triangleright$  When AB is running, the portable version cannot run at the same time.

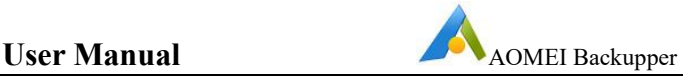

# **7.4 Share/NAS Management**

Through share and NAS management, you can add NAS to the storage list in advance. You can view, edit, or manage the NAS, and you can also directly select the NAS as the destination path when creating a task.

Click the **"Tools"** button in the left tab, then select the **"Share/NAS Management"** tool in "Common Tools".

# **Add Network Location**

Click the **"Add Network Location"** button in the lower left corner of the page and enter the "Display Name" of the NAS (optional). Enter the IP address of the network location in the "Network Path", and you can use "Anonymous" login. Or, disable "Anonymous" and enter the NAS username and password.

# **Manage Share/NAS Devices**

Move the mouse to the NAS, and the menu button and refresh button will appear on the right. Click the **"Menu"** button to pop up the drop-down list.

# **1. Edit NAS**

Click the **"Edit"** button in the drop-down list to display the "Edit Storage Path" page, where you can edit the display name, username, and password.

# **2. Delete NAS**

Click the **"Delete"** button in the drop-down list to directly delete the NAS path from the list.

# **3. Space Management**

Click the **"Space Management"** button in the drop-down list to display the "Space Management" page. You can set an alert when the space is below a certain value, that is, the NAS management page and the NAS selection page prompt that there is insufficient space.

# **4. Locate Path**

Click the **"Locate Path"** button in the drop-down list to directly open the shared path.

# **5. Add Subdirectory**

Click the **"Add Subdirectory"** button in the drop-down list to display the "Add Subdirectory" page. You can fill in the subdirectory after the original path to add a new subdirectory as the storage path without filling in the permissions again.

# **7.5 Check Image Tool**

The Check Image Tool tests the backup image data integrity to confirm the image can be used to successfully recover data.

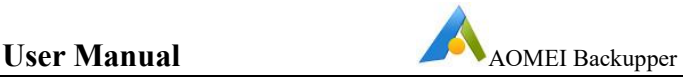

## **To check the image**

- 1. In the "**Home**" page, select "**Tools**" followed by "**Check Image**".
- 2. Select the backup to test. If the list box does not show the image to be checked then select "**Browse**" to locate the image.
- 3. Select a point-in-time and select the "**Next**" button to start the test. The Backup type and Created time will assist to determine the proper point-in-time to be tested.
- 4. When the process completes, select "**Finish**".

For a step-by-step guide, please reference the "**Check Image**" tutorial located in the "**Utilities**" menu at [www.ubackup.com/help](http://www.ubackup.com/help).

Tips: Using "**Automatically check the backup on completion**" under

Menu(click the button  $\Xi$  on the upper right side of the main

window)-->Settings-->Other to check each backup upon completion automatically to verify the backup has been properly created.

# **7.6 Explore Image Tool**

The Explore Image Tool helps you view and copy individual files/folders in the backup image .afi/.adi files.

In V7.4.0 and later versions, you can directly double-click the backup image .afi/.adi files in Windows File Explorer to open it and then you can view the backup data and then copy the needed files/folders.

Or, you can use the feature "explore image" in AOMEI Backupper to mount the backup image .afi/.adi files.

The system/disk/partition .adi image files will be mounted as virtual partitions.

# **To explore the contents of an image**

- 1. In the "**Home**" page, select "**Tools**" followed by "**Explore Image**".
- 2. Select the backup to explore from the list box. Select "**Next**" to continue.
- 3. Select a point-in-time and select the "**Next**" button to explore the image.
- 4. Assign a drive letter for the image partition and select "**Next**" to mount the image.
- 5. Wait for the process to complete and then select "**Finish**".

The data in the created virtual partitions can be explored using either "**Windows Explorer**" or "**My Computer**".

# **To detach the image**

After mounting the image, Backupper will create virtual drives accessible in Windows Explorer. Once the necessary operations have been completed, it is advisable to detach the virtual drives by doing the following.

- 1. In the "**Home**" page, select "**Tools**" followed by "**Explore Image**".
- 2. All current virtual drives will be listed. Select the appropriate virtual drives followed by "**Detach**" for the virtual drives to be removed.

Virtual drives are automatically detached when the computer shuts down.

For File Backup image file, it is not supported to mount it as a virtual drive. You can directly select the needed files/folders after you mount it and then copy the mounted files/folders directly.

For a step-by-step guide, please reference the "**Explore Image**" tutorial located in the "**Useful Tools**" menu at [www.ubackup.com/help](http://www.ubackup.com/help).

# **7.7 Merge Images Tool**

The Merge Images Tool will restore data to a point-in-time specified by an incremental backup image. An incremental backup must always be restored along with its root Full backup, and sequentially with every other incremental backup created in between the two.

This can be a lengthy process if many incremental backups have been created since the first full backup.

For example, a task is created which creates an incremental backup each day to D: work. One month later there could be as many as 31 image files. Every image file is a different version (also called a point-in-time). This tool enables a merge of all these backup versions into a single merged image file.

#### **To merge image files**

1. In the "**Home**" page, select the backup task that you want to merge its' image

files, click the icon  $\equiv$ , then click "**Merge Images**" under "**Advanced**".

- 2. All image files in the backup task can now be viewed, which are about to be merged into one. Select"**Next**" to continue.
- 3. Select a location to save the new, merged image file, which may be the original directory or another specified directory.
- 4. Select the "**Proceed**" button to begin the image files merger and wait for the process to complete.

For a step-by-step guide, please reference the "**Merge Images**" tutorial located in the "**Utilities**" menu at [www.ubackup.com/help](http://www.ubackup.com/help).

It is suggested "**Create a task item for this merging operation**" is selected. Then, after merging, in the left tab, select "**Home**" to view the new backup item. When create incremental/differential backup on the new backup item, it will be based on the merged backup to create incremental/differential.

# **Note:**

- "**Merge Images**" can only merge all correctly sequenced incremental backup images. If this backup task contains any version of a differential backup, then Backupper will advise it is not possible to merge the images.
- $\triangleright$  If a backup task comprises only one image file, then Backupper will take no action.
- $\triangleright$  Backupper does not delete the old image files or the merged backup task during the merging. You need to delete them manually.

# **7.8 AOMEI Image Deploy Tool**

AOMEI Image Deploy is an image deployment software or network clone software, which allows you to deploy or restore image to multiple computers over network.

Before you start to deploy images to multiple computers over network, you need to make some preparations for server computer and client computers.

# **Preparation before using the Tool**

Create a system backup image or a system disk backup image on the server computer. The storage location of the backup image must be a network share or NAS location and the network path should be on the same network segment as all client computers and the server computer. The details are shown in 2.2 System backup and 2.3 Disk backup.

# **Choose to create bootable WinPE ISO or WIM automatically or manually**

Before deployment, you need to specify an AOMEI bootable Windows PE ISO or WIM so that the client PC to be restored (deployed) can boot from Windows PE.

- Select the "Create bootable WinPE ISO or WIM automatically" option to directly create bootable WinPE ISO or WIM files suitable for client computers, which is convenient and fast.
- Select the "Create a bootable WinPE ISO or WIM manually" option, which is recommended if there are drivers that are not compatible with your hardware and WinPE cannot boot the client computer.

1. Click the "Make WinPE" button on the right side of the input box, and the Create Bootable Disk page will pop up.<br>2. Select the type of bootable file to make.

- 
- $\bullet$  Make ISO files to support BIOS boot only.

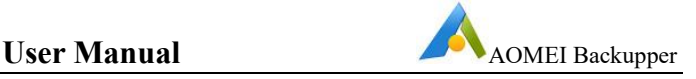

Create WIM files that support both BIOS and UEFI boot.

3. Select the storage location.

Click the "Browse" button on the right of the input box, a local explorer window will pop up, select the directory and return to the page will be displayed in the input box.

4.Click the "Add Driver" button in the lower left corner of the page, the local Explorer window will pop up, select the completion of the return that is added successfully.

5.After editing, tap the "Next" button at the bottom right corner to start making a bootable disk.

6.After creation, return to the image deployment page and click the "Browse" button on the right side of the list to select an existing ISO or WIM file.

If there is no DHCP server available on the LAN, you can check the "Enable DHCP" option in the lower left corner to ensure the client can start normally.

# **Boot the client computer from WinPE**

1. Boot the client computers that need to deploy the image, and then set "Network Boot" as the first boot order so that they can boot into the Windows PE environment set in the previous steps.

2. The client computers that successfully boot into Windows PE will be displayed in the list, and the client computer information window will show the connection information between the server and the client.

3. At the bottom of the page, there are statistics of the number of online clients and the option "I confirm all client computers which need to be deployed are online".

4. After all the client computers to be deployed are started, click the "Next" button and the page will jump to the page to select the deployment image.

# **Specify backup images and image deployment settings**

1. Click the "Browse" button on the right side of the text box and select the backup image you want to deploy. After clicking on it, enter the display name, IP address, user name and password on the "Add share or NAS device" screen. Then you can select the backup image to be deployed (its file extension is .adi).

2. Select the Client Computers section, which lists all computers that have been booted via WinPE in the previous step. Select the client you want to deploy here.

3. The bottom part shows the number of online computers, as well as select all operations, set the disk number, set the number of computers to be deployed at the

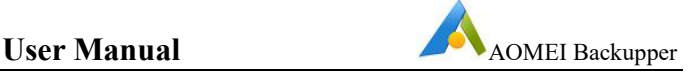

same time, the larger the number, the longer the deployment time will be, it is recommended to set 5 computers.

4.Click the "Settings" button in the lower left corner to set the computer name, preset IP address, and foreign machine restore for the client computer.

5.Click the "Start Deploy" button at the bottom right corner after the settings are finished, that is, enter the deployment page.

# **Start Deployment**

The text box on the page shows the devices being deployed, and the status of the deployment.

The bottom of the text box shows the total number of deployed tasks, the number of successful ones, and the number of failed ones.

At the bottom left of the page, you can use "Shutdown PC" or "Restart PC" to set whether to shutdown or reboot the client PC after deploying the image.

# **7.9AOMEI PXE Boot Tool**

AOMEI PXE Boot Tool can boot many computers from one micro-system in the network by creating a Windows PE micro system with a third-party tool, also, a bootable Linux image or Windows PE image file created by Backupper.

AOMEI PXE Boot Tool can be used to make other clients or target computers boot from these micro systems. After booting, backup, restore or maintain system using tools offered with the image file.

# **Using the AOMEI PXE Boot Tool**

- **Step 1.** Install AOMEI Backupper in a server or PC that can be booted normally and launch it. In "**Home**" page, select "**Tools**" followed by "**AOMEI PXE Boot Tool**".
- **Step 2.** Choose the environment to load the system and start the computer. There are three options.
	- 1. **Boot the computer from AOMEI Windows system**. This is the recommended option allowing the tool to directly create a Windows PE system for a network boot.
	- 2. **Boot from AOMEI Linux system**. This option will make other clients load a Linux system image in the network.
	- 3. **Boot from custom image file**. Loads the special micro-system image created by AOMEI PE Builder (www.aomeitech.com/pe-builder.html) or other third-party tools.
- **Step 3.** After selecting "**Start Service**", AOMEI PXE Boot Tool will configure related data automatically and start the service to wait for the target computers.

**Step 4.** Set client computers within LAN for network boot by setting the "**Network Boot**" option in each client computer.

If a computer boots with UEFI mode enabled, then it is suggested setting the computer to traditionally boot mode in the BIOS ("**Legacy boot mode**").

For a step-by-step guide, please reference the "**Create Bootable Disk**" tutorial located in the "**Utilities**" menu at [www.ubackup.com/help](http://www.ubackup.com/help).

## **Note:**

- $\triangleright$  It may take a few minutes for the PXE boot process to complete.
- $\triangleright$  All computers where PXE is applied will be under the same network segment.
- $\triangleright$  If there are many computers, the speed of network may be slow. It may be advisable to divide the network into a group(s) to boost network loading.
- $\triangleright$  AOMEI PXE Boot Tool can support booting UEFI machines currently but only the WIM file can be used for UEFI (not the ISO file). If the file is an ISO file, then it is suggested the computer boot mode is changed to "**Legacy Boot Mode**".
- $\triangleright$  AOMEI PXE Tool contains a DHCP server that can be used if an existing DHCP server is not available. DHCP is offered by the LAN router.

# **7.10 Create Windows PE & Linux Bootable Disc Tool**

Backupper allows the creation of both Windows PE (WinPE) and Linux kernel based bootable disc that can be used as rescue media for emergency usage.

To create a bootable disc, first prepare a blank CD/DVD-R/RW disc, USB media or external hard disk, then select the "**Tools**" on "**Home**" screen, then click "**Create Bootable Media**". In the pop-up window, there are two bootable disc types: **Windows PE** and **Linux**.

# **Creating a Windows PE Bootable Disc**

- 1. If a USB device or CD/DVD is to be used as the bootable media, then insert it into the computer. "**Explore ISO File**" canalso be chosen which enables the creation of an ISO image file.
- 2. After selecting "Windows PE", the "**Download Windows Creating Environment from internet**" option will be displayed. If the option is ticked, the Windows Creating Environment will be downloaded before making Window PE. When there is a network connection and it is detected that the system does not have a WinPE creating environment, this option will be ticked automatically. Select "**Next**" , Backupper will check whether the system meets the corresponding requirements. If not, the Windows Creating Environment may need to be downloaded. Or, Windows AIK/ADK may need to be installed.

# **Creating a Linux Bootable Disc**

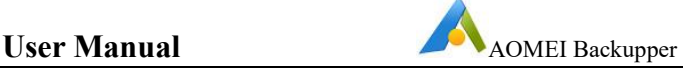

Creating a Linux bootable disc is like the above steps for creating a Windows PE bootable disc where the only difference is that the bootable disc is created without meeting any requirement so there is no need to download and install Windows AIK/ADK. However, a Linux bootable CD might be less compatible and features, which only support Restore and Clone.

Backupper allows additional drivers to be manually added when creating a Windows PE bootable disc via **ADD Drivers** on **Select Bootable Media** page.

After the ISO file has been created, it can be burned to a CD/DVD by using the Windows 7 (and later) integrated burning utility by right selecting the .iso file, then select -> Open With -> Windows Disc Image Burner. The file can also be burned via third-party burning tools to a CD/DVD or USB device.

# **Note:**

- Backupper doesn't creating WinPE/Linux environment to GPT USB media or external drive.
- $\triangleright$  Bootable disks made by 32-bit systems only support the traditional legacy boot mode. If you need to support UEFI boot mode, please first tick the "**Download Windows Creating Environment from internet"** option and then recreate the bootable disk.

# **7.11 View Logs**

The View Logs function displays the operations log information of what has been occurred. The information includes the operation type, the operation result, error code etc., to help determine what the error is, if any. The logs can be supplied to AOMEI to aid assistance.

# **To view the logs**

- 1. In the "**Home**" page, select "**Tools**" followed by "**View Logs**".
- 2. The **log page** contains the following options.

**Log List**. Displays detailed information of the backup operation.

**Display by date**. In the lower left corner, select from the drop-down menu one of the items to list operations created during this period.

To clear the logs, go to "C:\Users\All Users\AomeiBR" or "C:\Documents and Settings\All Users\Application Data\AomeiBR" and then delete file "**brlog.xml**". Leave all other .xml files alone. If "brlog.xml" is not found, then search the C drive to locate it.

Tips: Check logs of single task via clicking the task-->Advanced-->Properties-->View Logs.

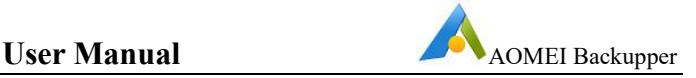

# **7.12 Export/Import Configuration**

The configuration file records all valid backup tasks and are normally listed within Backupper's Home page. The configuration can be exported to a safe place so If the backup history is later lost then the configuration data can be imported to recover all Backupper backup tasks.

# **To export/import the configuration file**

- 1. In the "**Home**" page, select "**Tools**" followed by "**Export/Import Configuration**".
- 2. There are two options available.

**Import Image**. Import Image files(\*.adi, \*.afi) to reload backup tasks.

**Import/Export task**. Export the configuration file to another location. Import backup records to Backupper from the configuration file saved before.

More information can be found at: [www.ubackup.com/help/import.html.](http://www.ubackup.com/help/import.html)

# **Note:**

- **Export task** will export the configuration of all backup and sync tasks to a .xml file. **Import** all tasks from the .xml file.
- **Import Task** only imports single backup task one time via browsing the corresponding backup files of the task.
- **Import Image** doesn't support importing sync task.

# **7.13 AOMEI Backupper Command Line**

For more advanced users, Backupper can be controlled from the Command Line instead of using the Windows interface by doing the following.

1. Run the command line prompt as administrator. To open the Command prompt, either:

a) Click Start, right click Command Prompt and select "Run as Administrator"

Or

- b) Press WIN+R to open "Run" window and type "cmd" to open it.
- 2. Navigate to the of AOMEI Backupper installation directory by typing the following command line.

# **cd C:\Program Files (x86)\ AOMEI\AOMEI Backupper 5.8.0**

This means open the path "C:\Program Files (x86)\ AOMEI\AOMEI Backupper 5.8.0" which is the installation directory of AOMEI Backupper.

If you installed the program in a different location, enter that location instead.

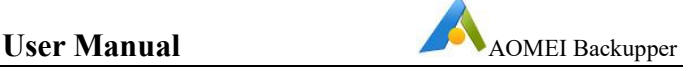

Note: the path must match the installation directory of the program you installed.

3. The options below specify all the Command line parameters that can be used to constitute a fully functional command, e.g:

AMBackup.exe /b new /t disk /s 0 /d "d:\disk" /n "Backup Disk0"

This commands **AMBackup.exe** to start a new disk backup and backup disk 0, next save the backup into the folder named "D:\disk backup" and name the backup file as "Backup file within as Disk0".

#### **Backupper's Command Line Syntax**

- {} are the **Required** parameters
- [] are the **Optional** parameters
- | select one from many
- null no need to input any value

#### **Show Help**

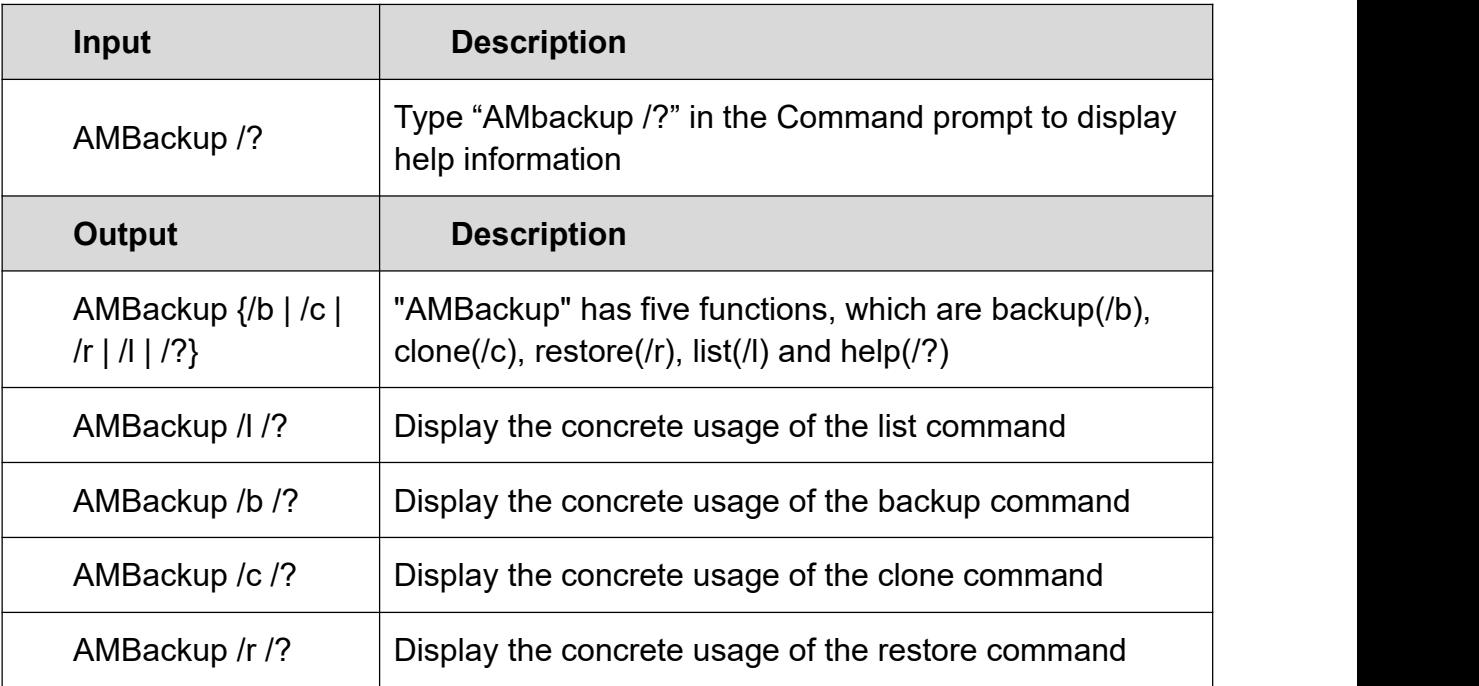

#### **Commands for creating a Backup**

For a new backup, the required parameters are as follows.

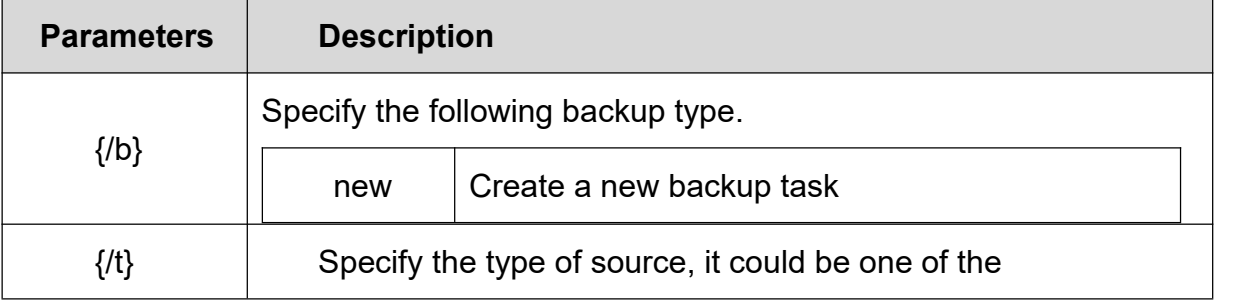

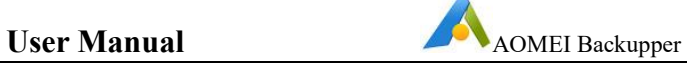

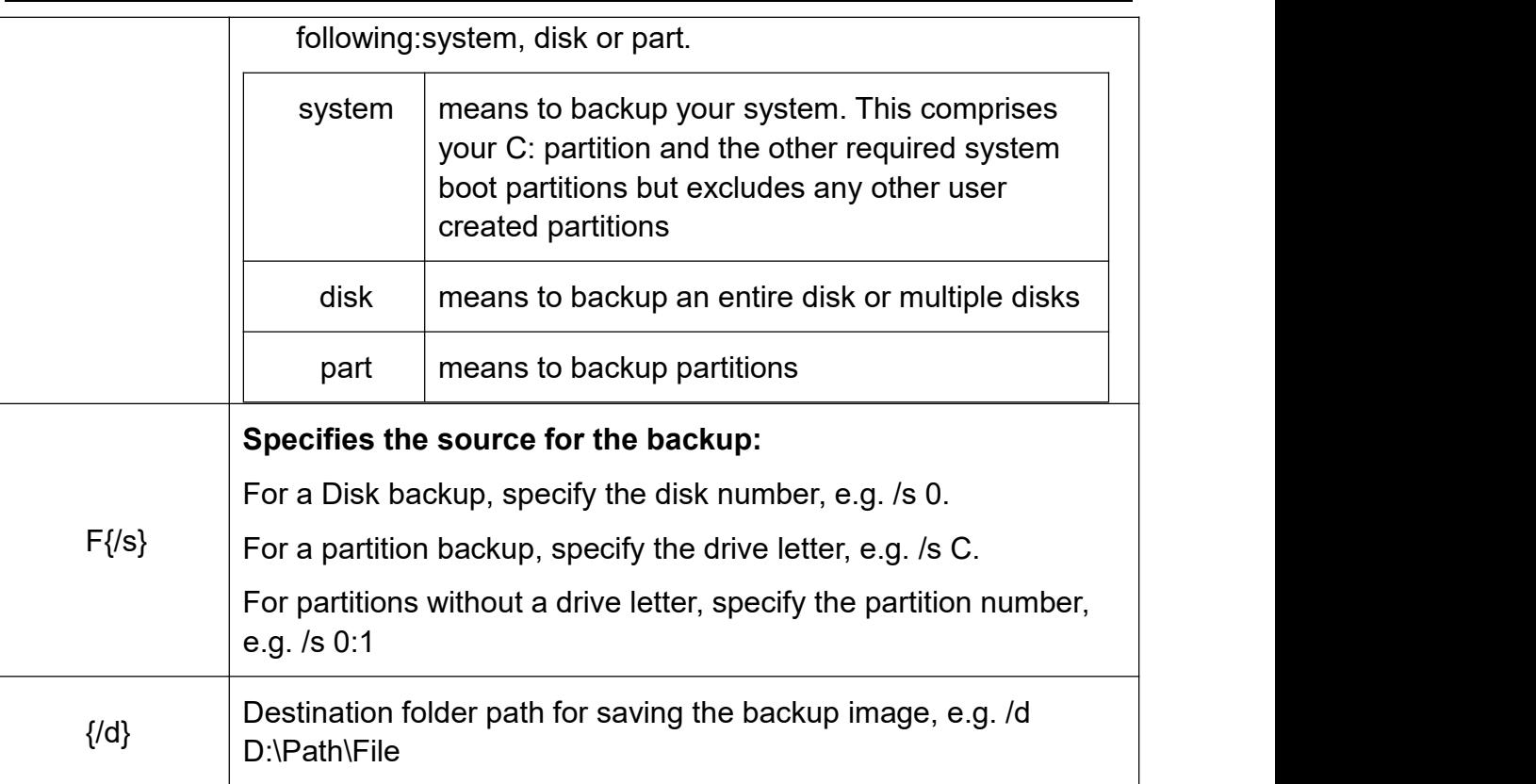

For incremental and differential backup, the required parameters are as follows.

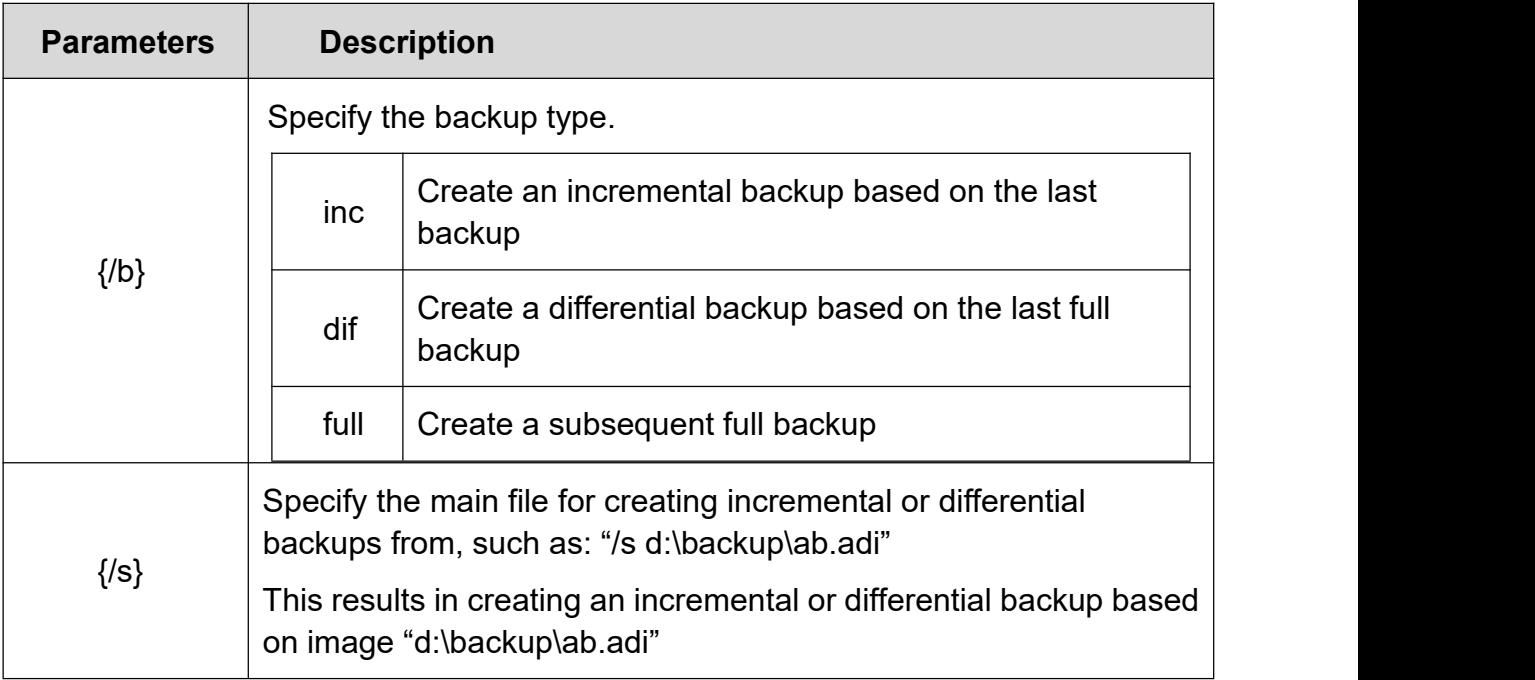

The following are some optional parameters.

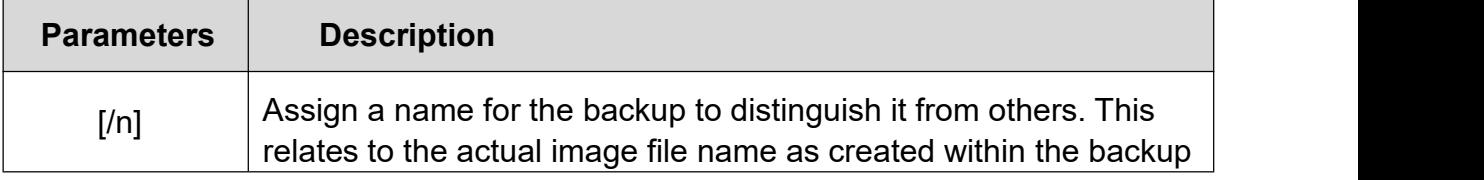

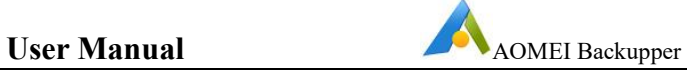

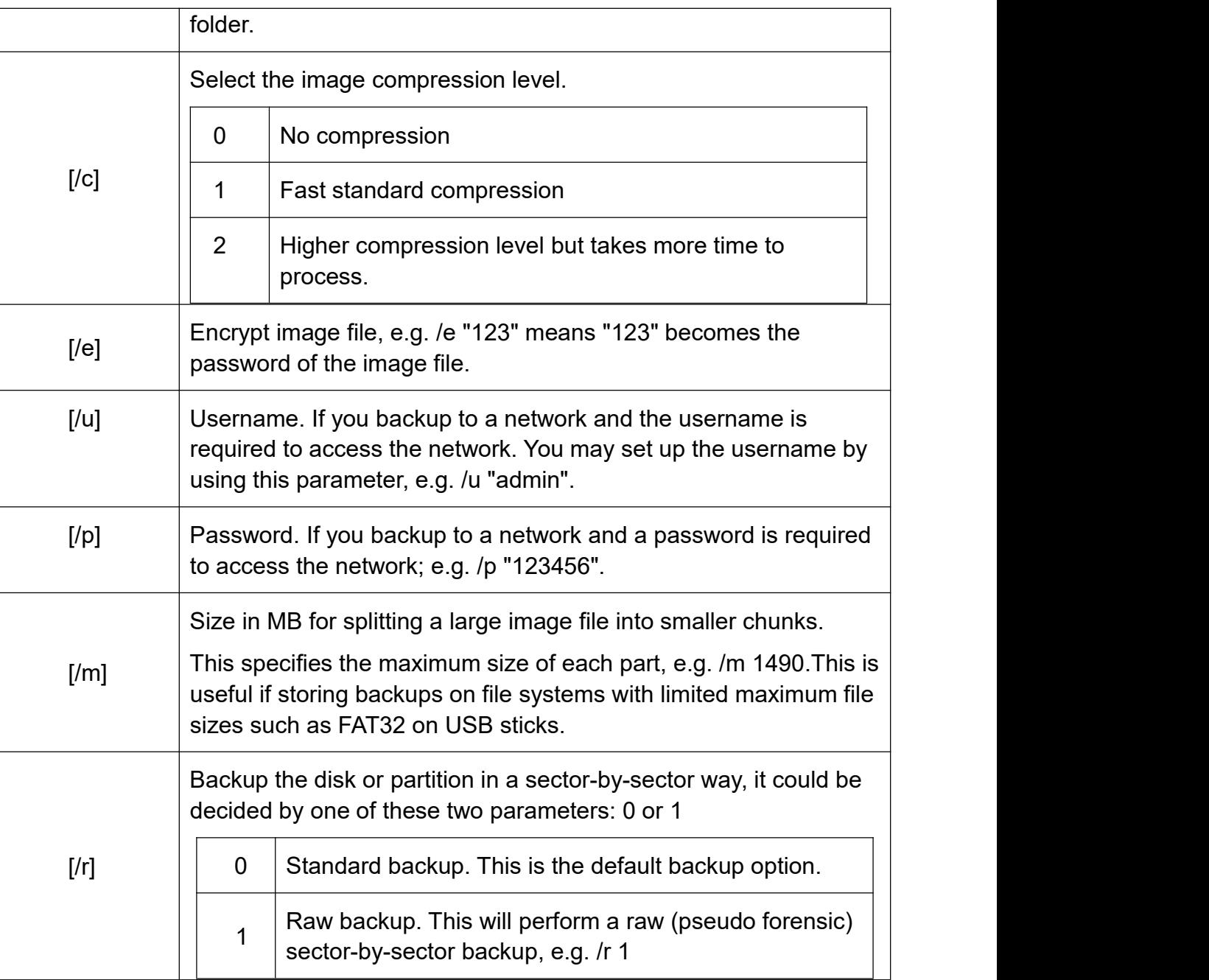

# List the disk and partitions

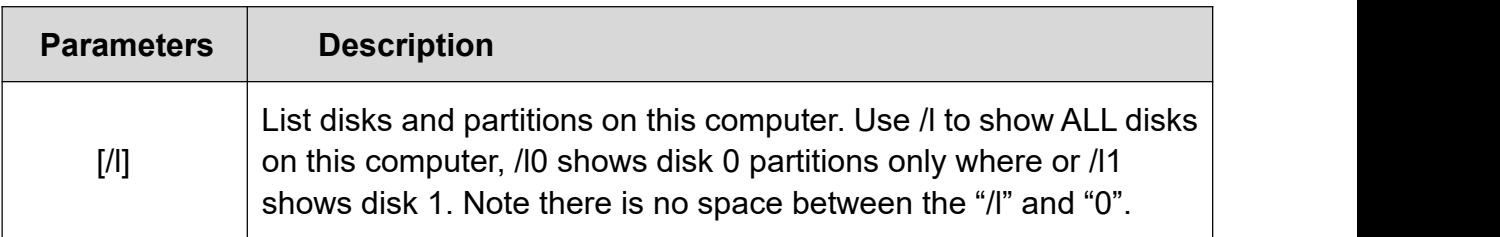

# Examples

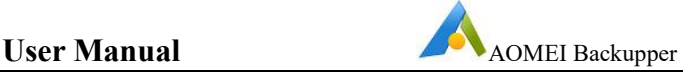

## **System Backup**

1. Perform a System backup and assign a backup name.

# **AMBackup.exe /b new /tsystem /d "d:\sys" /n "Backup System"**

2. Perform a System backup with no user specified backup name.

## **AMBackup.exe /b new /tsystem /d "d:\sys"**

#### **Disk Backup**

1. Backup disk 0

# **AMBackup.exe /b new /tdisk /s 0 /d "d:\disk" /n "Backup Disk0"**

2. Backup disk 0 and 1

AMBackup.exe /b new /t disk /s 0 /s 1 /d "d:\disk" /n "Backup Two Disks"

#### **Partition Backup**

1. Backup partition E

**AMBackup.exe /b new /tpart/sE /d "d:\part" /n "Backup Part E"**

2. Backup partition E, F and G

**AMBackup.exe /b new /t part /sE /s F /s G /d "d:\part" /n "Backup Parts"**

# **Incremental & Differential Backup**

- 1. Incremental backup: **AMBackup.exe /b inc /s "d:\sys\system.adi"**
- 2. Differential backup: **AMBackup.exe /b dif /s "d:\sys\system.adi"**
- 3. Incremental backup with password:

**AMBackup.exe /b inc /s "d:\sys\c-drive.adi" /p "abc321"**

#### **Backup to Network**

1. Backup to the shared network

**AMBackup.exe /b new /t part/sE /d "\\192.168.0.100\Share\Imgfile.adi" /n "BackupToShare" /u "admin" /p "123456"**

2. Backup to NAS

**AMBackup.exe /b new /t part/sE /d "\\192.168.0.200\NAS\Imgfile.adi" /n "BackupToNAS" /u "admin" /p "123456"**

# **Compression level and split image**

**AMBackup.exe /b new /tdisk /s 10 /d "z:\folder" /n "Backup Disk10" /c 2 /m 500**

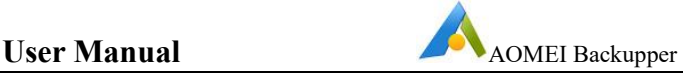

#### **Sector-by-Sector backup**

**AMBackup.exe /b new /t part /sf /d "d:\part" /n "Backup F Drive" /r 1**

#### **Encrypted Backup**

**AMBackup.exe /b new /tsystem /d "d:\sys" /e "mypassword"**

#### **List disks and partitions**

- 1. List the disks in the system: **AMBackup.exe /l**
- 2. List the partitions on disk 0: **AMBackup.exe /l0**

**For a backup restoration**, the required parameters are as follows.

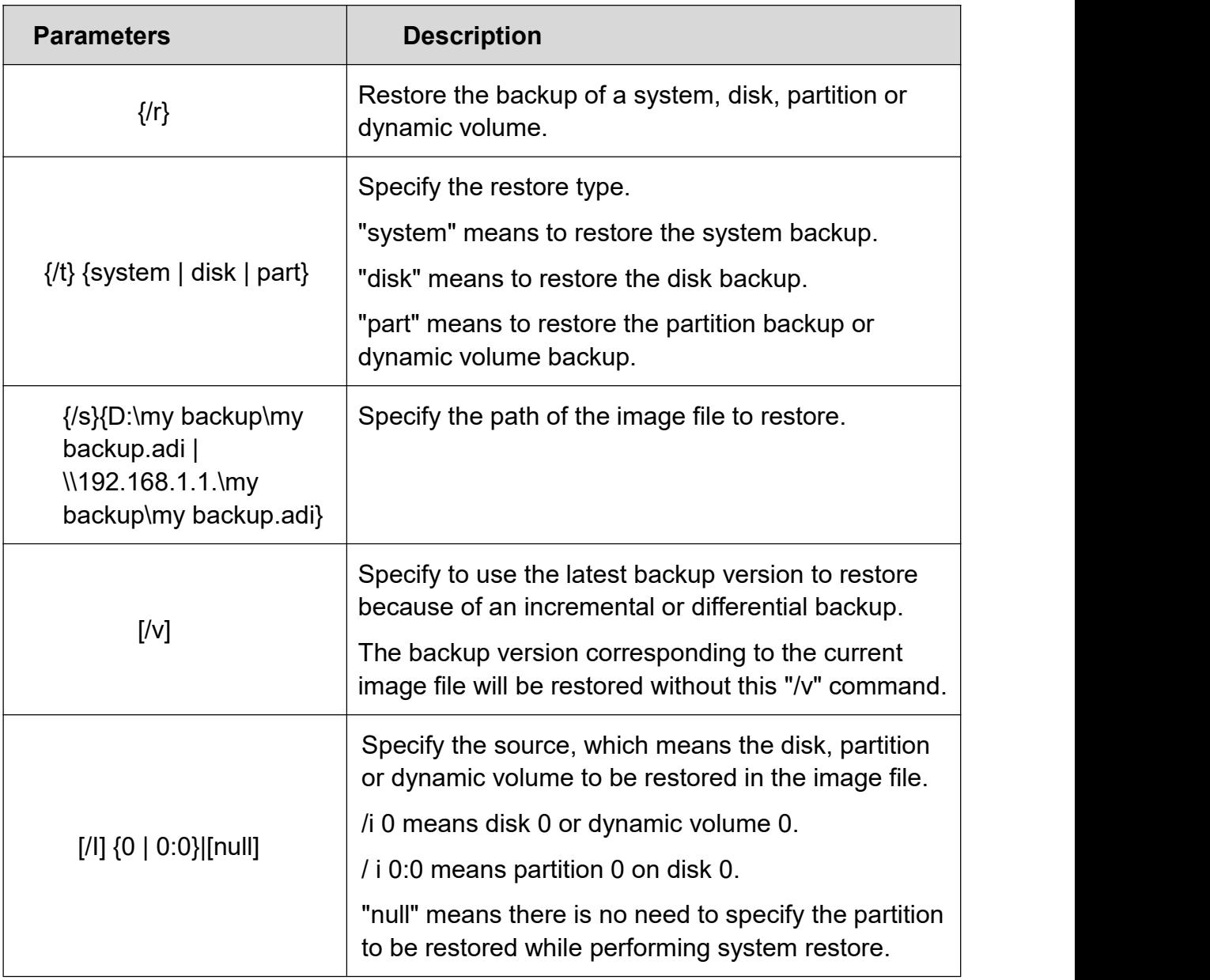

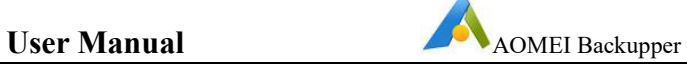

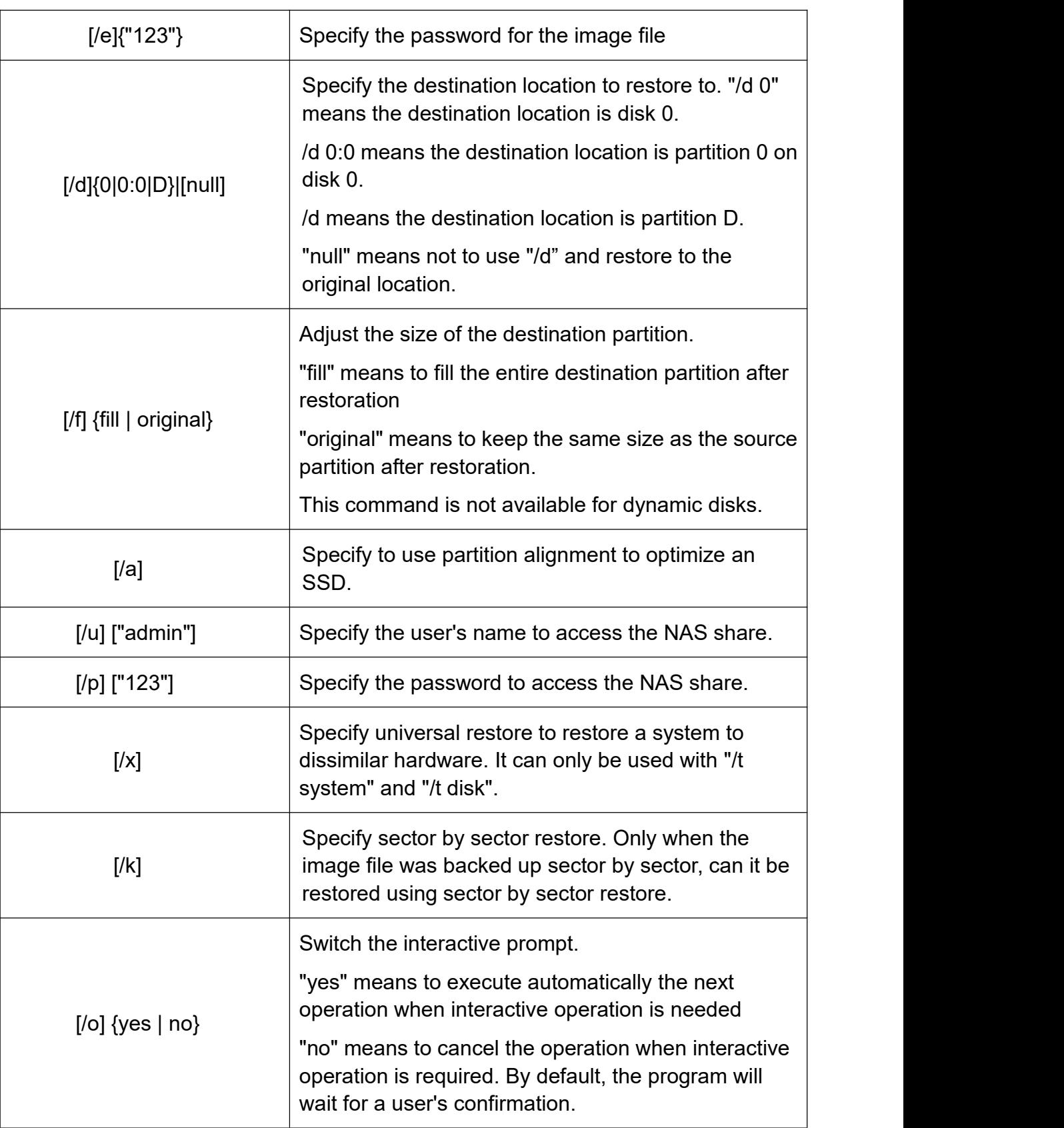

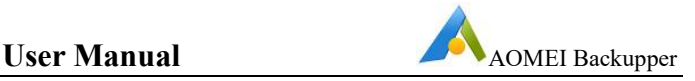

#### **Examples**

#### **System Restore**

1. Restore the system image named "backup.adi" on an NAS share to the original location using partition alignment to optimize for an SSD.

**AMBackup /r /t system /s "\\192.168.0.222\system backup\system backup.adi" /u "admin" /p "admin" /a**

2. Restore the system from the image named "system backup10.adi" to the partition 0 on disk 0 and perform a universal restore.

**AMBackup /r /t system /s "D:\system backup\system backup10.adi" /d 0:0 /x**

3. Restore the system image named "system backup.adi" to the original location and prevent the interactive prompt.

# **AMBackup /r /t system /s "D:\system backup\system backup.adi" /o yes**

4. Restore the system image named "system backup.adi" to the original location and terminate the operation when an interactive prompt occurs.

# **AMBackup /r /t system /s "D:\system backup\system backup.adi" /o no**

# **Disk Restore**

Restore the disk image named "disk backup.adi" to disk 2.

# **AMBackup /r /t disk /s "D:\disk backup\disk backup.adi" /i 1 /d 2**

# **Partition Restore**

Restore the partition image named "my backup.adi" to partition E where the image password is"123".

# **AMBackup /r /t part /s "F:\my backup.adi" /i 1:1 /d E /e "123"**

#### **Command for Clone operations**

The required parameters are as follows.

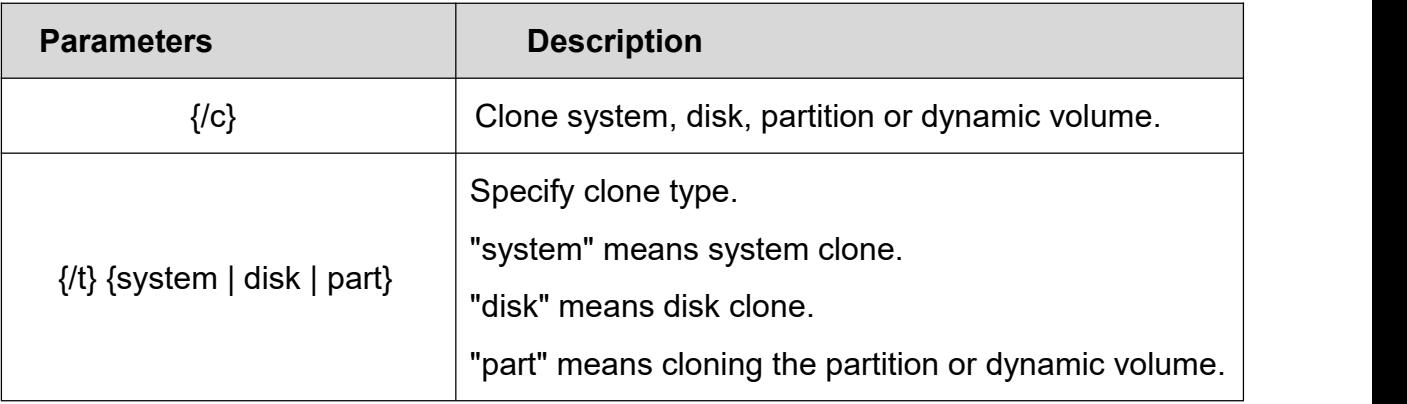

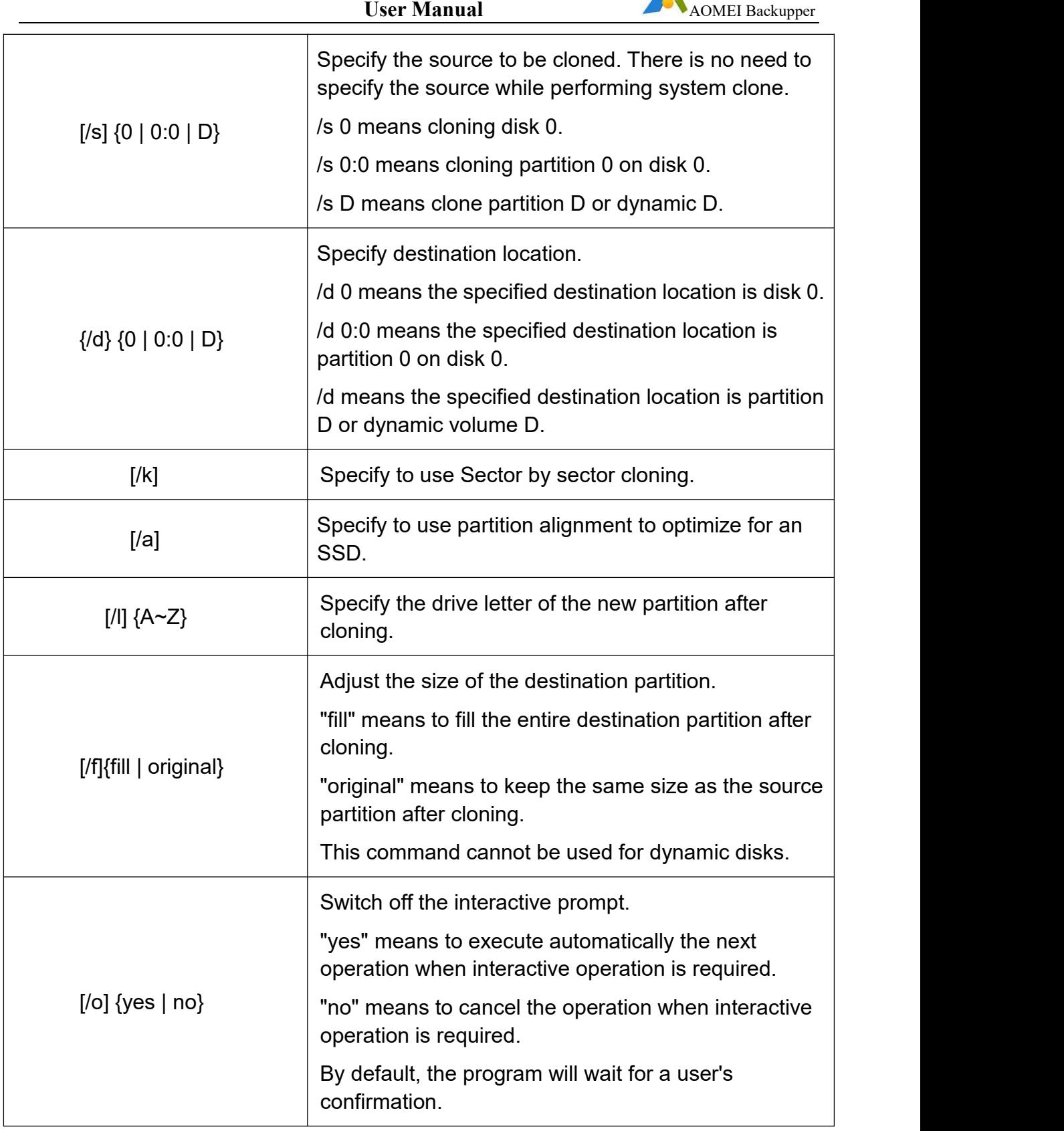

# Examples

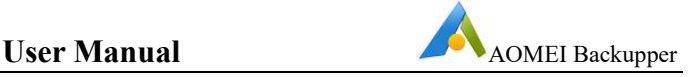

#### **System Clone**

1. Clone system to partition D and using partition alignment to optimize for an SSD.

#### **AMBackup /c /t System /d /a**

2. Clone system to partition 1 on disk 2.

#### **AMBackup /c /t System /d 2:1**

3. Clone system to partition D in use and suppress the interactive prompt to complete the operation.

#### **AMBackup /c /t system /d /o yes**

4. Clone system to E partition in use and terminate the operation when the interactive prompt occurs.

#### **AMBackup /c /t system /d E /o no**

#### **Disk Clone**

Clone disk 1 to disk 2 and use partition alignment to optimize for an SSD

#### **AMBackup /c /t Disk /s 1 /d 2 /a**

#### **Partition Clone**

1. Clone partition E to partition D and use partition alignment to optimize for an SSD as well as Sector by sector clone.

#### **AMBackup /c /t Part /s E /d /k /a**

2. Clone partition 1 on disk 0 to partition 1 on disk 2. The new partition will be assigned a drive letter as X.

# **AMBackup /c /t part /s 0:1 /d 2:1 /l X**

#### **List Device Command**

To list the devices, the required parameters are as follows.

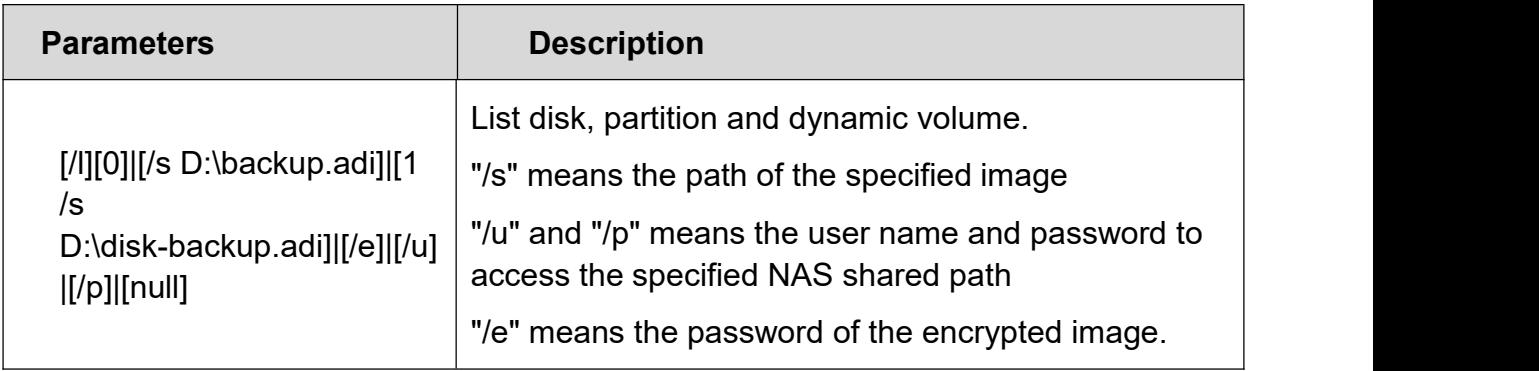

Examples:
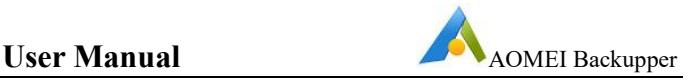

1. list all disks and dynamic volumes of the current system.

#### **AMBackup /l**

2. list all the partitions on disk 0 of the current system.

## **AMBackup /l 0**

3. list the content of the backup image named backup.adi. If the image is a system, partition or dynamic volume backup, the partition(s) backed up will be displayed. If the image is a disk backup, then the disk(s) backed up will be displayed.

## **AMBackup /l /s D:\backup\backup.adi**

4. list all the partitions on disk 0 of the disk backup named disk backup.adi

### **AMBackup /l 0 /s D:\disk backup\disk backup.adi**

#### **Note:**

- $\triangleright$  You cannot back up data to disc (CD/DVD) by using command line. If you want to back up data to disc, please use AOMEI Backupper GUI.
- $\triangleright$  When you back up dynamic volume(s), but the dynamic volume has no drive letter, you should assign a drive letter for it first.
- $\triangleright$  If your partition has no drive letter, you can use its partition number on the disk to specify it. For example, the partition is the second on the first disk, then you can use "1:2" to replace the drive letter. You can find the numbers of disks and partitions by using the command "AMBackup /L".
- $\triangleright$  AOMEI Backupper command line program must be run with administrator privileges. If you are a non-administrator user, a window will pop up, in which you need to enter the correct account information to finish the backup process.
- $\triangleright$  When you back up data to a NAS, you must provide a valid IP address, such as "\\192.168.0.10\foldername", in order to identify the network path.
- $\triangleright$  The command line implementation of AOMEI does not yet support file level backup operations.

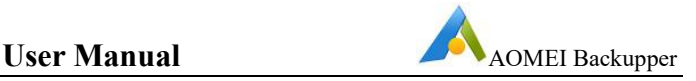

## **8 Technical Support**

Before seeking technical support, please first refer to our tutorials at [www.ubackup.com/help](https://www.ubackup.com/help/).

If further assistance is required, then please send an email to [support@aomeitech.com](mailto:support@aomeitech.com).

To assist with a problem, please compress (zip) the "**log**" folder located in the Backupper installation directory, attach the compressed file to an email and send it to [support@aomeitech.com.](mailto:support@aomeitech.com)

AOMEI Backupper FAQs are located at the "Support" area of [www.ubackup.com/help/technical-faq.html](http://www.ubackup.com/help/technical-faq.html) and [www.aomeitech.com/php/concept/knowledge.](http://www.aomeitech.com/php/concept/knowledge)

Part FAQs are as follows:

## **8.1 AOMEI Backupper common FAQs**

## **Backup FAQs:**

Q: Why Outlook OST and PST file not being backed up?

A: By default, AOMEI Backupper uses Windows Volume Shadow Copy Service (VSS), in this way, Outlook OST file is excluded by VSS. To solve this problem:

Press Win+R, then Run "regedit" to open Registry

Navigate to HKEY\_LOCAL\_MACHINE\SYSTEM\CurrentControlSet\Control\BackupRestore\File sNotToSnapshot

Delete the key value OutlookOST

Restart PC

For PST file, AOMEI Backupper currently doesn't support backup. We will improve the problem in later versions.

Q: AOMEI Backupper shows error "Failed to enable backup service. Please retry or reinstall the software…" when doing backup/sync.

A: Please check if you install AOMEI Backupper to a path contains semicolon (;). The installation path that contains semicolon will lead to AOMEI Backupper Service startup failure, please reinstall AOMEI Backupper into a path without semicolon.

Please check if the ABservice.exe is not running, please manually start it in Windows Services: press Win+R, then run "services.msc" to open the Windows Services

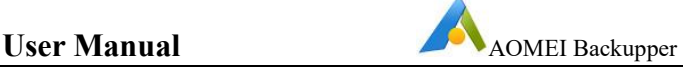

Manager, if the status of AOMEI Backupper Schedule Service is not running, please double click it, then manually click "Start" and make sure startup type is Automatic.

Q: Why task schedules weren't actually executed as the backup type you set full backup, incremental backup or differential backup in schedule settings?

A: It may because you set scheduled task and backup scheme at the same time, but you select different backup type. For example, you select incremental backup in schedule setting while using differential backup scheme. If so, the program will ignore the backup type you set in schedule, but take backup operation according to the setting of backup scheme.

Q: Why cannot you run backup task again when you back up to CD/DVD?

A: AOMEI Backupper doesn't support to run backup task again when the destination is CD/DVD.

Q: Why can't see the small tray of AOMEI Backupper when the scheduled backup is performed with standard account?

A: AOMEI Backupper needs to acquire the administrator's permission to run the interface program, while only use system permission to run backup. The small tray is a part of the interface program. Under the standard account, AOMEI Backupper can't get the administrator's permission to run the interface program and so the scheduled backup will be performed without the small tray.

## **Event Backup FAQs**

Q: The shutdown event backup doesn't run after you power off the computer?

A: The shutdown event backup is based on the shutdown of windows. You can click the "shut down" or "restart" button in Start Menu to enable the shutdown event. However, if you power off the computer, it directly cuts off the power to close the computer forcibly. In this situation, the program can't get the windows shutdown information to perform backup.

Q: The shutdown event backup doesn't run after you shut down the computer?

A: If you are using Windows 10, please check if you turn on Fast Startup under Control Panel-->Power Options-->System settings. If yes, please close it and then check if shutdown event backup will run.

Q: There is no image file after the shutdown event backup is executed.

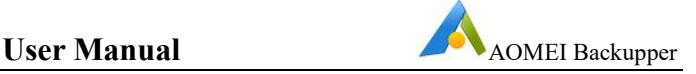

- A: Please check the following items:
- 1) There may be user interaction operation when the shutdown event backup is running. Because you can't see and respond the interaction during shutdown, the program cancels the backup and then turn off automatically. So, the image file is not produced. We suggest that you can run the backup manually in windows to check the interaction operation and then re-edit the backup to cancel interaction request during shutdown.
- 2) If you don't see the interaction request when you run the backup manually in windows, please make the backup run again during shutdown. If there still is no image file, please attach the log files under installation directory of the software to contact us.
- Q: The event backup doesn't run after the event occurs.

A: Please check the following items:

- 1) Please check if AOMEI Backupper Schedule Service is enabled in Windows Services (you can run "services.msc" to open Windows Services). If not, you can enable it manually or reinstall the software. The AOMEI Backupper Schedule Service will enable backup program to run backup when the event occurs.
- 2) Please check if abnotify is running in Windows Task Manager. If not, please find the abnotify.exe under installation directory of AOMEI Backupper to run. However, if the backup task still can't run, please reinstall the software and backup again. The abnotify will tell AOMEI Backupper Schedule Service to enable backup program when the event occurs.3) If AOMEI Backupper Schedule Service and abnotify are run normally , but the
- event backup still can't run, please attach the log files under installation directory of the software to contact us.

Q: The event backup doesn't run on this day after you check "Run one time every day" in event triggers.

A: If the backup task has been executed on this day, the event backup will not run again when the event occurs this day.

#### **File Sync/Real-time Sync FAQs**

Q: Why files larger than 4GB in the source directory may not be synced to the target path?

A: If the target path was located in FAT/FAT32 partition, files larger than 4GB will not be synced to the target path. Because a single file larger than 4GB cannot be stored on FAT/FAT32 partition. Please re-select another target path and try again. If the

partition where the target path was located is not FAT/FAT32, please contact our technical support and send the log folder in the installation directory.

Q: After real-time sync, why some files or folders in the target path cannot be accessed?

A: The possible reason is that the character of files or folders path exceeds the maximum path character allowed by Windows when these files or folders are synced to target path.Although the files or folders cannot be accessed, they are not damaged. You can access the files or folders by cutting the parent directory of them to another path with less character. If they are still inaccessible after cutting operation, please contact our technical support and send the log folder in the installation directory.

Q: In real-time sync, why some source files cannot be synced to the target path?

A: The possible reason is that these source files don't have system permission, while real-time sync operate is based on SYSTEM permission. At this point, you can add SYSTEM permission into the security attribute of the file and then try real-time sync again. If it still fails, please contact our technical support and send the log folder in the installation directory.

#### Q: How to view the progress of real-time sync?

A: Real-time sync temporarily has not yet used an executing interface or a tray notification to show sync progress. You only can view the progress when creating a new task and it is unable to view it later. To determine how the real-time sync is executed, you only can check the status of files in the target path or the log.

Q: In a real-time sync task, why source files cannot be immediately synced to the target path after the files have been deleted from the target path?

A: Real-time sync temporarily only supports one-way monitoring and one-way sync which mean it monitors the changes in the source files and sync them to the target path, but not to monitor the changes in the target path. Therefore, it will not perform a sync operation when any change occurs in the target path.<br>Note: Real-time sync tasks only support one-way sync. For example, sync from A to

B. Do not create a real-time sync task from A to B, and then create another task from B to A. Otherwise, it may cause circulating sync which will increase CPU usage, make system running slow, and even lead to the source files corruption.

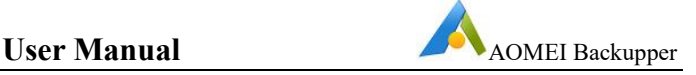

Q: After Word and Excel documents real-time sync, why there are many temporary files in the target path which are created when modifying Word and Excel documents?

A: Because real-time sync will monitor all subfolders and files (include temporary files) in the source folder, temporary files will also be synced when performing real-time sync.

Q: In the sync, why files aren't deleted from target path when they have been deleted from source?

A: For common/schedule sync, Backupper currently doesn't support delete files from the target location when deleting from the source. You can try to use Rea-time sync and check "target files will be deleted when deleting the source files" option in the real-time sync setting.

#### **Restore FAQs**

Q: When you restore the disk image from GPT disk with 5 (or more) partitions to an MBR disk, you get the message said that system refuses to restore/clone more than 3 partitions because the destination drive not UEFI.

A: MBR disk only supports 4 primary partitions, however, AOMEI Backupper can't convert primary partition to logic automatically. So, it can't directly restore the GPT disk image with 5 (or more) partitions to MBR disk. In this case, you can convert the target MBR disk toGPT with Windows Disk Management or AOMEI Partition Assistant and then restore or clone.

Q: You received the following messages when you do restore or clone:

"Failed to add bootconfiguration, cannot enter Restart Mode. Please make a bootable disc by clicking "Utilities" -> "Create Bootable Media" and boot from a CD/DVD to realize the restore operation."

Or

"Failed to create the Windows PE bootable ISO image, the operation cannot proceed. Please try to make the Windows PE bootable ISO image by clicking "Utilities"-> "Create Bootable Media"."

A: If some partitions are occupied by other programs, the restore/clone operation will be performed under Restart Mode, for example, system restore to C: drive. However, AOMEI Backupper may fail to enter into Restart Mode automatically because of some unknown error, for example, the recovery environment is damaged or can't be found. To solve the problem with the following methods:

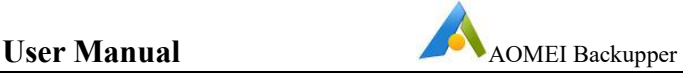

- Make a WinPE bootable disc by clicking "Utilities" -> "Create Bootable Media" and boot from the WinPE to restore/clone.
- Create WinPE iso (ampe.iso) via Utilities-->Create Bootable Media, and then put the iso to the installation directory of AOMEI Backupper. After that, please try to restore/clone again.

Q: You received the message: "Because the system partition exists in a dynamic disk or the image file exists in a dynamic volume. You can go to Utilities -> Create Bootable Media and make a Windows PE bootable CD (not Linux Bootable CD) and try again." when you do restore.

A: If there are programs still running on the destination partition during the restore process, the program will automatically restart the computer and run Backupper from the Linux or WinPE mode to complete restore process. This problem arises because an image file in a dynamic partition cannot be recognized by Linux environment. To solve the problem with the following methods:

- Copy this image file to a basic partition and then restore again.
- Click Utilities -> Create Bootable Media to create a WinPE Bootable media. A WinPE Bootable media is able to recognize image files in a dynamic volume. After that, please boot from WinPE bootable media to do restore.

Q: You received the message: "Because the image file exists in a share/NAS network, you need to make a bootable CD..." when you do a restore operation.

A: If the image file is saved in a shared folder or a NAS device, you will receive the above message if there are programs still running in the target partition which cannot close. To solve the problem, you only need to click Utilities -> Create Bootable Media to create a bootable media. Then, boot your computer from the bootable media to complete the restore process.

Q: You get the message: "Unable to get the backup information because the image file does not exist, or it can't be accessed..." when you click Restore or Advanced button on a backup task of Home screen.

A: The problem might be that the task can't locate the backup files due to unknown reason. You need to delete the task and then re-import the backup task by browsing the backup files under Utilities-->Import/Export Configuration. After that, the task will be listed on Home screen again.

## **Universal Restore FAQs**

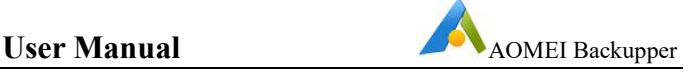

Q: After system is restored to other dissimilar hardware computers, why cannot it boot normally?

A: Please check the following items:

- 1) Please make sure that "Universal Restore" is checked, because when there is difference between computer where source system is installed and hardware environment of target computer, "Universal Restore" must be chosen, and restored operating system can be sure to boot normally.
- 2) Maybe computer disk mode (AHCI IDE RAID) is changed. Disk mode is not allowed to be changed after using universal restore. In other words, if disk mode is AHCI while restoring system, please stay disk mode the same as AHCI after restoring, If not, system will not boot normally; so does IDE RAID, and they need to stay the same with source disk on disk mode. (About disk mode, you can refer to BIOS manual).
- 3) Please make sure that Universal Restore operation is run under Windows or Windows PE bootable media, because AOMEI Linux bootable media can't support universal restore currently.
- 4) If the BIOS version of target computer that you restore system to is advanced than InsydeH20 Rev.3.7 version, you need to enter BIOS setting manually and set "OS Optimized Defaults" in the "Exit" item:
- 5) If the OS restored is Windows 7, you need set parameter as "Win7 OS".
- 6) If the OS restored is Windows 8, you need set parameter as "Win8 64bit".
- 7) If the OS restored is other Windows system, you need set parameter as "Other OS".
- 8) Only in this way, different machine that is restored system will be sure to boot normally.

Q: About problem that activation overdue is prompted by computer that applied with universal restore while it booting.

After restoring legitimate Windows from one computer to others, it is normal that system prompted that system need to be activated again after it boots. Due to the fact that there is limitation to use activation code, therefore, you may need to activate system again with your activation code.

Q: About the problem that some applications need to be activated again after using universal restore.

A: After restoring Windows from one computer to others, it is normal that billing applications prompted activation again after it boots. Due to the fact that there is

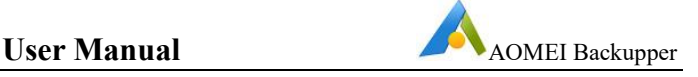

limitation to use activation code, therefore, you may need to reactivate those billing application or software again.

Q: About the problem that computer need to install graphics card, network card, and sound card drivers etc.

A: Universal Restore just makes sure system can boot normally after restoring system from one computer to others. For some drivers that are not relevant to system booting, such as graphic card, network card, and sound card drivers, etc, they need you to install manually.

#### **Clone FAQs:**

Q: When you clone the disk image from GPT diskwith 5 (or more) partitions to an MBR disk, you get the message said that system refuses to clone more than 3 partitions because the destination drive not UEFI.

A: MBR disk only supports 4 primary partitions, however, AOMEI Backupper can't convert primary partition to logic automatically. So, it can't directly clone the GPT disk image with 5 (or more) partitions to MBR disk. In this case, you can convert the target MBR disk to GPT with Windows Disk Management or AOMEI Partition Assistant and then clone.

#### **Other FAQs:**

Q: Does AOMEI Backupper support backup, restore and clone dynamic volumes?

A: For MBR dynamic volumes, you can use System Backup and Partition Backup way (System/Partition Clone). Disk Backup/Disk Clone function is not supported yet. When restore, you can only restore to the original location or a basic disk.

For GPT Dynamic Disk, Backupper currently doesn't support backing up or cloning dynamic volumes on GPT disk. We will add this function in later versions.

Q: Does AOMEI Backupper support backing up and restoring a system drive based on UEFI?

A: Yes, it completely supports backup and restore for UEFI system drive.

Q: AOMEI Backupper can't find system partitions or can't list disks when running under Windows.

A: Please check the type of this drive. Backupper currently doesn't support eMMC storage device completely.

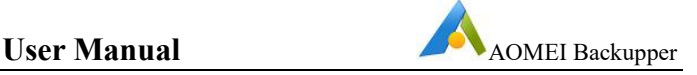

Or, please check whether or not the drive is4096 bytes per sector. You can press Win+R, type "msinfo32" in the Run box, then open Components-->Storage-->Disks, then check the Bytes/sector of the drive. Backupper currently doesn't support backing up or cloning drives with 4096 bytes per sector. But you can save backup files to 4096 drive.

Q: Why need to register again when running the portable version of AOMEI Backupper Technician that has been registered already?

A: The possible reason is that other edition of AOMEI Backupper has been installed in the current system. Two different editions cannot coexist in a system.

Q: Why can't generate a task via importing an image file?

A: It may because the image file you imported has the corresponding task in the task list of Home screen so there was no new task being generated after importing. In this case, you need to delete the corresponding task, then import again.

Q: When you connect your network drive via AOMEI Backupper, you get the message: "Failed to access the network path, please check if your username, password, and network path are correct." or "A specified logon session does not exist.<br>Please detect if there is a directory name behind the network path, such as "\\192.168.0.100\directory\_name", not "\\192.168.0.100". If the error still exists, you can reboot and try again......."

A: Please check if the devices or programs connected to NAS have reached the ceiling of NAS. If yes, you need to disconnect some devices or programs so that the AOMEI Backupper can connect the NAS to do the backup. If not, please delete the "NAS.xml" file under the path C:\ProgramData\AomeiBR. After that, please connect your NAS again.

## **Email Notification FAQs**

Q: What does it mean about "User interaction required"in email notification?

A: The program needs to open an interaction window which is waiting to be interacted by user in the following situations when the program invokes the small tray to run the backup, such as schedule backup.

In the three situations, the interactive window is waiting for response three Minutes during backup/sync. If it does not get response, the program will choose a default one to process automatically.

1) The interactive window shows that you need to restart or skip files when you back up/sync these files accessed by other programs.

- 2) The interactive window requires NAS username and password when the program cannot connect the NAS.
- 3) The interactive window shows that you need to make more space available when there is not enough space to save backup in destination.

In the four situations, the interactive window is waiting for response until you do it.

- 1) The interactive window shows that you need to insert a new CD/DVD after the last CD/DVD is used up when you back up to CD/DVD.
- 2) The interactive window shows that the CD/DVD will be erased after you insert the CD-RW/DVD-RW when you back up to CD/DVD.
- 3) The interactive window shows that you need to register when the backup starts to run if the software is not registered or the trail has expired.
- 4) The interactive window shows that you need to confirm the operation when the program needs to reboot into WinPE environment to complete backup.

Q: Why does it send test email failed with message "Sorry, failed to send text message"?

A: For Gmail Server: When you set up email notification with Gmail server, you may encounter this issue, as far as we know, it is because Google enhanced Gmail's security level, you need to turn on access for less secure app in [Google](https://www.google.com/settings/security/lesssecureapps) setting, then retry.

For Custom SMTP Server: AOMEI Backupper requires SMTP authentication, it does not support anonymous access. If you set up it without credentials, you will encounter this error.

#### **WinPE Bootable Media FAQs**

Q: You received the message: "Failed to create the bootable USB device..." when you clicking "Utilities" -> "Create Bootable Media" to create the bootable media.

A: In the "Select Bootable Media" dialog box, choose "Export ISO File" instead of "Burn To CD/DVD" or "USB Boot Device" to create ampe.iso file, and then burn the ISO file to USB, CD or DVD via third-party burning tools.

Q: You received the message: "Create WinPE ISO file failed…" when you click

"Utilities" -> "Create Bootable Media" to create WinPE bootable media.<br>A: It might that there are some unknown errors in your recovery environment. You can try to recreate the WinPE with checking "Download WinPE Creating Environment from the internet". Or, you can download and install Windows AIK or ADK from Microsoft site, and then create WinPE again.

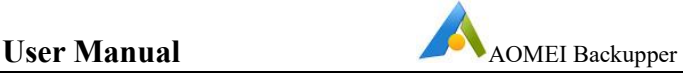

- Q: AOMEI Backupper can't detect the internet under Windows or WinPE.
- A: Please check the following items:
- 1) If you are using the virtual network that is connected to a proxy server under Windows, AOMEI Backupper can't detect the internet.
- 2) If it is connected via wireless network, AOMEI Backupper can't detect the internet under WinPE.
- 3) If AOMEI Backupper can't connect the internet in WinPE, maybe there is no network card driver. Please recreate the WinPE and add these drivers manually during creating. Or, you can check "Download WinPE creating environment from the internet", the PE creating environment is based on Windows 10 with lots of common drivers included, so you may not have to add drivers like network adapter or NVME/m.2 etc.

### **PXE FAQs**

Q: Why does it fail to create a Windows PE bootable image file when using PXE?

A: It causes may be:

- 1) The environment required to create a Windows PE bootable image file is not present in the current system. In such case, the program will prompt you to install Windows AIK or ADK, and then restart program to try again.
- 2) The program is installed in the directory which includes non-English characters. In such case, the program will prompt you that it failed to create Windows PE bootable image file. Please use the "Create Bootable Media" function in AOMEI Backupper to create Windows PE bootable ISO image file, and then store it to the program installation directory. Alternatively, reinstall the program into English directory.
- 3) A bug has occurred. Please use "Create Bootable Media" function in AOMEI Backupper to create a Windows PE bootable ISO image file, and then store it to the program installation directory. Or, using "Boot from custom image file" option then select the bootable ISO image file manually.
- 4) If the "Create Bootable Media" function in server-side program is running, creating Windows PE bootable image file in the PXE function will fail. Please wait until the progress of"Create Bootable Media" in server-side program is completed, and then continue with the operation in the PXE function.

Q: Why does the client-side fail to boot from the network even after they have finished configuring PXE service in the server-side?

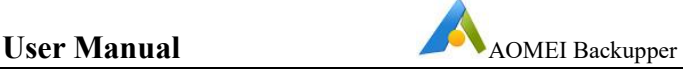

A: It causes may be:

- 1) If the server-side and client-side do not exist in the same network segment, the server-side neither receives the request from client-side nor sends data to the client-side. The inability to communicate results in the client-side failing to use the PXE function to boot from server-side. In such a case, configure the server-side and client-side with the same network segment.
- 2) If the LAN on which the server-side and client-side exist does not have DHCP server, the client-side cannot obtain the IP address when booting from the network. To solve this problem, add a router with DHCP service to the LAN, or use third-party software such as TFTPD32 to configure DHCP service on another computer.
- 3) The client-side using PXE function to boot from the network may be affected if the firewall of server-side is enabled. In such case, close the firewall of server-side.
- 4) Boot failure will occur if the client-side uses UEFI boot mode to start up from the network. Currently the PXE function in the program does not support UEFI boot mode. To correct this, enter into motherboard settings to change the UEFI boot mode into legacy BIOS boot mode.
- 5) It may be that the logged-in user in server-side is not an Administrator account. In such a case, the configured PXE service fails to start automatically after logging in. Please run AOMEI PXE Tool with administrator privileges, and then click "Start Service" button. Restart from the client-side to try again.
- 6) The client-side using PXE function to boot from the network must connect to the server-side through a wired network. The PXE function does not support communication through the wireless network card.
- Q: Why does system startup fail when using PXE function to boot from the network?

A: It causes may be:

- 1) The selected bootable image file might have a problem. Please re-create a bootable image file via using AOMEI Backupper or AOMEI PE Builder.
- 2) If the selected bootable image file is too large, or the computer's memory too small, boot failure may occur because of insufficient memory. Please select a smaller bootable image file.

## **8.2 AOMEI Backupper common Error Codes**

1.Information code 4098: Invalid parameter

Solution: Please try to rerun AOMEI Backupper and do the operation again.

2.Information code 4099: Uninitialized component or function cell

Solution: Please try to rerun AOMEI Backupper and do the operation again.

3.Information code 4101: Failed to create file

Solution: Please check items below:

- 1) Please check if the account you login has access permission for the destination location and check if there is enough free space to save the backup image.
- 2) If you are trying to make a full/incremental/differential backup based on a backup task that already exists, please make sure that backup task is valid. You may run "Check Image" feature in the "Advanced" menu to check whether it is valid. If it is invalid, you need to reload the task.
- 3) If you back up to NAS, you can try to map the network drive as a local drive in windows and then please set the mapped drive as the destination location. Click here to learn more details.

4.Information code 4102: Failed to read file

Solution: Please check items below:

- 1) If you get this error when performing a backup with "Check Image" option selected, please do not worry. Because the error is not related with backup so backup is completed. The error is shown during the checking image process, so you can separately check the image file through the following steps: Click Utilities-> Click Check Image-> Select backup task-> Choose a backup point-> Finish.
- 2) If the backup image is stored on a NAS or removable devices, the connection has might be broken before reading the image file. To fix this, you can copy the image file to local disk.
- 3) If the backup image is stored on a local disk, it indicates that some programs may have prevented Backupper from reading the image file. In this case, you can close these programs and try again. If you cannot find the programs, you can make a bootable media to do the backup again. Click here to learn more details.
- 5. Information code 4103: Failed to write file

Solution: Please check items below:

- 1) Check if your destination location has enough space to perform a backup.
- 2) Check if you have enough permission to read/write the destination location.
- 3) Check if your destination disks have bad sectors.

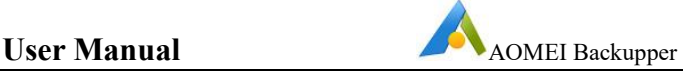

- 4) When you are doing the backup operation, you may shut down other threads which are accessing the directory of this destination.
- 5) Please make sure that you hook your external disks up or your network is in good condition when you fail to do the back up to external disks or NAS/Share.

6.Information code 4104: Invalid image file.

Solution: Please check items below:

- 1) If you get this error when performing a backup with the "Check Image" option selected, please do not worry, because the backup task is completed.
- 2) The error is shown during the checking image process, so you can separately check the image file through the following steps: Click Utilities-> Click Check Image-> Select backup task-> Choose a backup point-> Finish. If the error still exists, you'd better recreate the backup.
- 3) If you get the error when you restore an incremental backup file, please try to restore previous incremental or original backup files.
- 4) In addition, if you restore backup under windows, maybe you can try to do the restore in WinPE mode.

7.Information code 4105/21: Not enough memory to process this command.

Solution: Please check items below:

- 1) Please check if there is enough memory to run the backup.
- 2) If the memory is enough big and the backup task is an incremental backup, please perform one full backup manually.
- 3) If you are performing a file backup with big data, we suggest you divide several backup task to run or use partition backup way.

8.Information code 4107: Failed to complete the operation / element not found or the image file not found

Solution: Please check items below:

- 1) If you get the error message during the backup process, please reinstall the software and then rerun the backup.
- 2) If you get the error message during the restore process, please select the image manually to restore. Click here to learn more details.

9.Information code 4110: Failed to decode the backup data

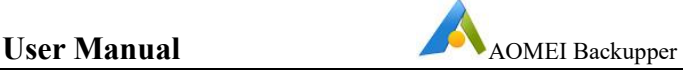

Solution: The error generally appears when the software run checking image. Please try to explore the image. If you can explore it, so the image should be useful and you can restore it. Maybe you can try to restore to other location to see if it is restorable.

10.Information code 4122: Failed to get bitmap

Solution: Please reinstall the software and then retry to do the operation.

11.Information code 4125: Failed to explore or preview the image

Solution: This might be the problem of exploring drivers. Please reinstall the software.

12.Information code 4130: Missing image files

Solution: The error generally appears in checking image after backup completed or directly clicking backup task to restore. Please select backup files manually to check or restore.

13.Information code 4140: The backup driver works improperly, you could restart the computer to solve the problem.

Solution: Please restart the computer and retry to do the operation. If the error still appears, please uninstall the program manually and then reboot the computer to reinstall the software.

14. Information code 4161: The destination path is not writable, please select a new path.

Solution: Generally the error appears in file sync process. If you are syncing files to NAS, please reconnect NAS and sync again. If you are syncing files to an external disk, please check if the external disk is hooked up or drive letter has been changed. In addition, please note that the account you login must have access permission for the destination location. Click here to learn more details.

15.Information code 4163: There's no need to backup the file or directory

Solution: Generally the error appears in file sync or file backup process. If you run the backup or sync at the first time, please check if the account you login has enough permission to access the source you want to backup/sync. If the error appears in scheduled backup, please run the backup once manually.

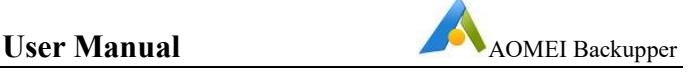

16. Information code 4164: The destination path is too long, please restore to the original location or change a shorter path and try again.

Solution: Generally the error appears when you do the file sync or file restore. Please check if the destination is greater than 256 bytes. If yes, please restore the original location or change a shorter path. Please note that the program counts the path bytes which include the bytes of the source path you backup/sync and the destination path.

17. Information code 4177: The destination path is too long, please change a shorter path and try again.

Solution: Generally the error appears when you do the file sync or file restore. Please check if the destination path is greater than 256 bytes. If yes, please change a shorter path. Please note that the program counts the path bytes which include the bytes of the source path you backup/sync and the destination path.

18.Information code 303: Invalid network path

Solution: Please check if the connecting port for the end user is used out. If it is, you need to disconnect some ports so that the AOMEI Backupper can connect the NAS to do the backup.

Please delete all "NAS.xml" files in the installation directory of the software and under the path (C:\ProgramData\AomeiBR). After that, please re-connect your NAS.

19.Information code 33/34: Failed to read sector (with bad sector)/Failed to write sector (with bad sector)

Solution: Please check if the disk has the bad sector with professional disk tool (such as HDTune or MHDD). If bad sectors are not detected, please send AOMEI Support Team the log files under installation directory of the software so that we can better analyze the problem. If you detect the bad sectors on the disk, you can try to fix it with disk tool or change a new disk. In addition, if you get the error during clone, maybe you can try to do the backup, not clone operation.

20.Information code 2: Failed to assign the drive letter

Solution: Generally the error appears during disk clone. But actually all data has been cloned and only the drive letters are not assigned successfully. You can assign drive letters manually with Windows disk management or AOMEI Partition Assistant.

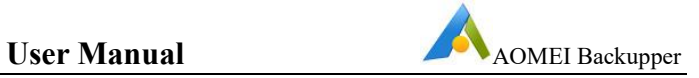

# **9 Glossary**

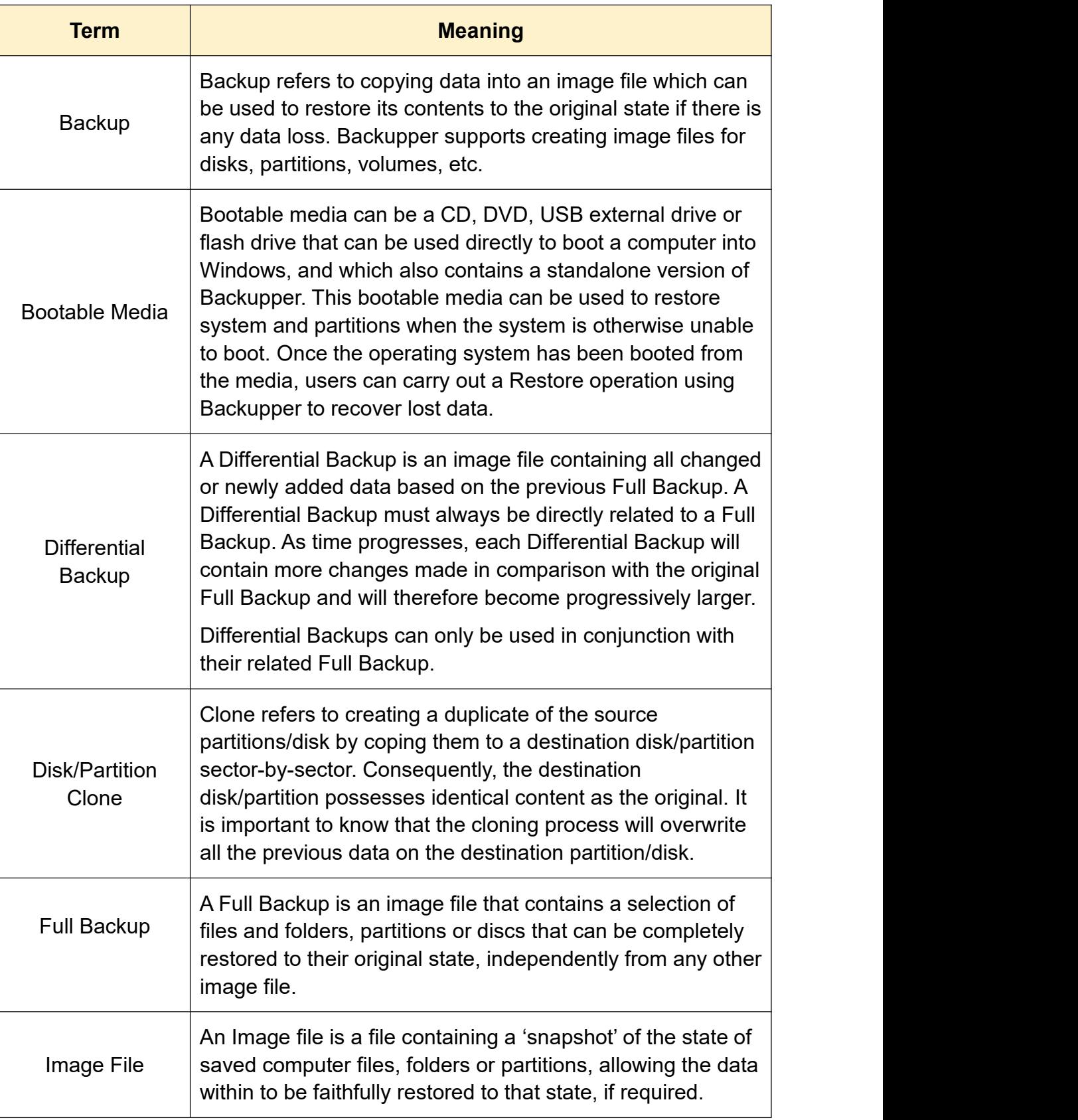

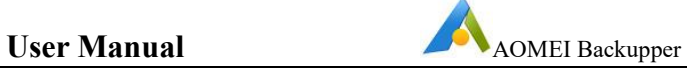

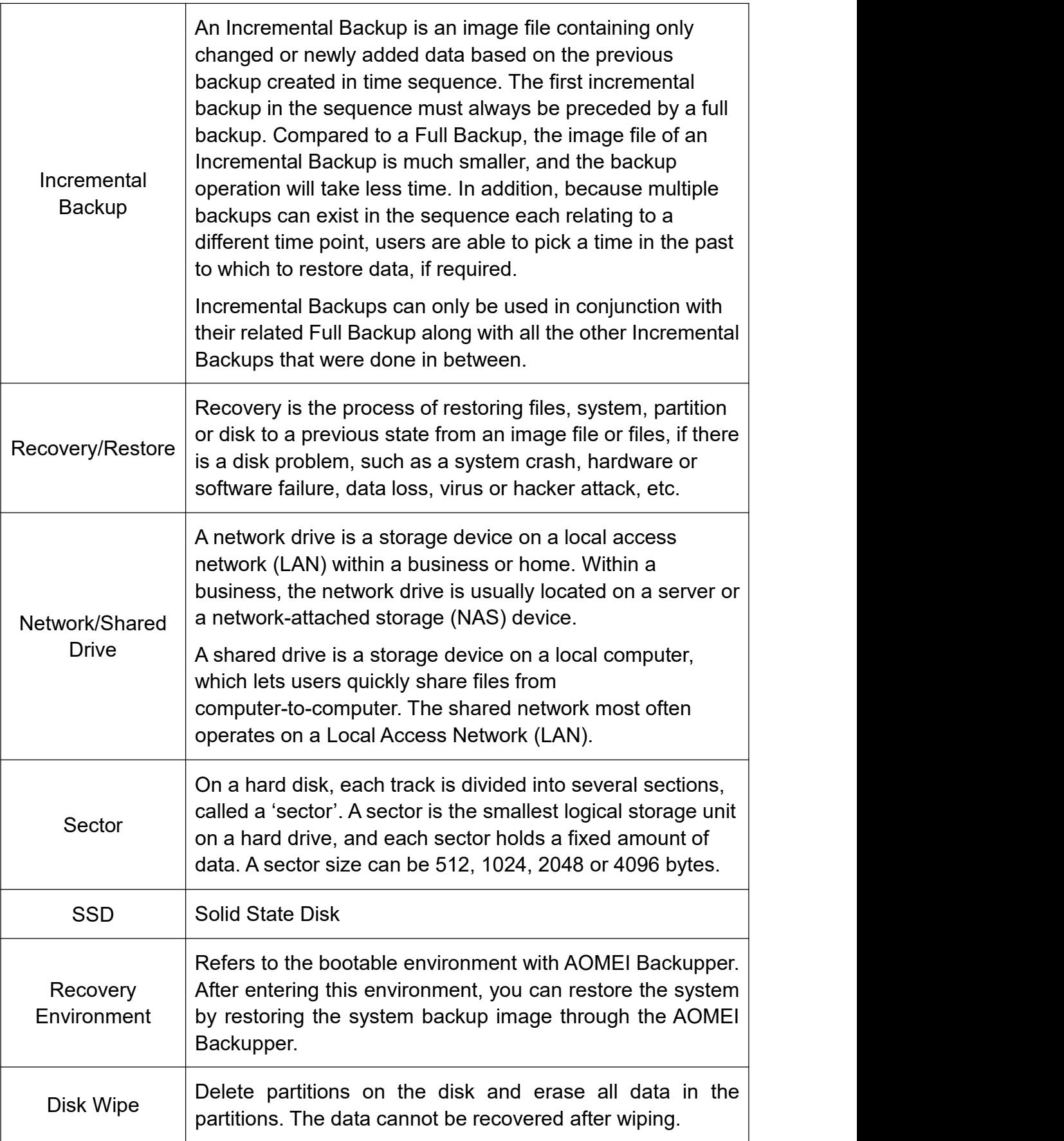